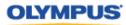

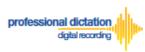

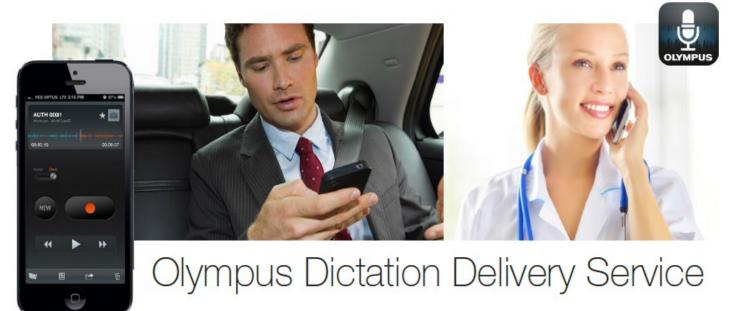

# A Guide for Customer Accounts

# Introduction

This document contains set up and configuration guides for ODDS (Olympus Dictation Delivery Service) Customer Accounts. This manual helps to assist customers with setting up their ODDS account, ordering, activating, configuring and renewing Olympus Dictation Delivery licenses, and even steps to integrate your smartphone dictations into Olympus' professional dictation and transcription software.

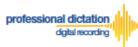

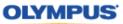

# **Table of Contents**

| Introdu | ction                                                                                                    | 1  |
|---------|----------------------------------------------------------------------------------------------------|----|
| Table o | of Contents                                                                                                  | 2  |
|         | rs Guide to setup a Trial for ODDS                                                                           |    |
|         | It Creation for a Single User                                                                                |    |
| 1.      | Account Registration for Dictation Delivery Service                                                          |    |
| 2.      | User Registration for Dictation App                                                                          | 6  |
|         | Setting up OneDrive account                                                                                  | 7  |
| 3.      | Password for Dictation Delivery Service                                                                      | 9  |
| 4.      | Confirmation                                                                                                 |    |
| Accour  | t Creation for Group Users                                                                                   | 10 |
| 1.      | Account Registration for Dictation Delivery Service                                                          | 10 |
| 2.      | Register License Information                                                                                 | 13 |
| 3.      | Confirmation Screen                                                                                          | 15 |
|         | ers Guide to Activating ODDS License on Olympus Dictation App                                                |    |
|         | ing an ODDS License                                                                                          |    |
|         | ers Guide to Ordering Standard Licenses<br>your Olympus Dealer and Order Licenses                            |    |
| Cancel  | ling an Unprocessed Order                                                                                    | 21 |
|         | ers Guide to Enabling Dealer Management of ODDS Licenses                                                     |    |
|         | Enable Dealer Management                                                                                     |    |
|         | Disable Dealer Management                                                                                    |    |
|         |                                                                                                    |    |
|         | ers Guide to Configuring ODDS License Settings<br>e Standard Licenses to existing users registered for Trial |    |
| Configu | uring a New ODDS License Settings                                                                            | 26 |
| Assię   | gning an E-mail Address                                                                                      | 27 |
| Setti   | ng the Delivery Method of Dictations                                                                         | 28 |
| E-I     | mail Delivery Settings                                                                                       | 29 |
| FT      | P Delivery Settings                                                                                          | 31 |
| Or      | eDrive Settings                                                                                              | 31 |
| File F  | Format and Encryption Settings                                                                               | 32 |
| Auth    | or ID Setting                                                                                                | 32 |
| Conf    | iguring a Worktype List                                                                                      | 32 |
| Savir   | ng your Configured Settings                                                                                  | 34 |

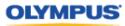

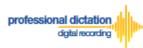

| Configuring an Existing ODDS License Settings                                                                                 | 35 |
|----------------------------------------------------------------------------------------------------|----|
| Customers Guide to setup OneDrive from Server Settings                                                                        |    |
| Customers Guide to Renewal of Standard Licenses<br>Enabling Renewal before license expires                                    |    |
| Enabling Renewal after license expires                                                                                        |    |
| Cancel Renewal                                                                                                    | 44 |
| Customers Guide to Bulk Configuring Smartphone User Settings<br>Configure E-mail Address Book                                 |    |
| Adding an E-mail Contact to the Address Book                                                                                  | 46 |
| Adding Multiple Contacts to the Address Book                                                                                  | 47 |
| Configure FTP Profiles                                                                                                    | 50 |
| Adding an FTP Profile                                                                                                    | 50 |
| Adding Multiple FTP Profiles                                                                                                  | 52 |
| Configure Worktype Lists                                                                                                    | 54 |
| Bulk-Create Smartphone License Configurations                                                                                 | 56 |
| License Status by Visible Text Color                                                                                          | 59 |
| Customers Guide to Moving a License to a New Device<br>Activating an ODDS License on a New Device                             |    |
| Customers Guide to Reassigning a License from an Existing User to another User.<br>Edit Existing ODDS License Settings in ODP |    |
| Activating an ODDS License for the New User                                                                                   | 64 |
| Customers Guide to Configuring ODMS Release 7 to Receive Smartphone Dictation                                                 |    |
| via OneDrive                                                                                                    |    |
| Setup Transcriptionist's OMDS R7 Transcription Module to receive dictation sent to                                            | 00 |
| OneDrive                                                                                                    | 68 |
| Customers Guide to Configuring ODMS Release 7 Transcription Module to Receive                                                 | )  |
| Smartphone Dictations via E-mail/FTP                                                                                          |    |
| Select E-mail/FTP Profile & Choose Receipt Method                                                                             |    |
| Manually Receive Dictations                                                                                                   |    |
| Configure Automatic Receiving of Files                                                                                        |    |
| Configure Routing of Smartphone Dictations to a Specified Folder                                                              |    |
| If E-mail is Selected                                                                                                    |    |
| If FTP is Selected                                                                                                    |    |
| Configure Document Template for Transcription                                                                                 | 79 |
| Customers Guide to centrally manage ODMS R7 TM with Web SCP to receive<br>Smartphone Dictations                               | 81 |
| Select E-mail/FTP Profile & Choose Receive Method                                                                             |    |

1

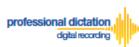

# OLYMPUS

| Configure Automatic Receiving of Files                           | . 83 |
|------------------------------------------------------------------|------|
| Configure Routing of Smartphone Dictations to a Specified Folder | . 85 |
| Configure Document Template for Transcription                    | . 88 |

1

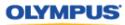

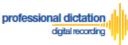

# Customers Guide to setup a Trial for ODDS

The very first step to use ODDS is to setup a trial. The trial period is up to 30 days. Every Customer Account will be given a trial license for up to 100 users.

# **Account Creation for a Single User**

This section explains the steps to setup a Customer Account for a Single User. If you are a Group User, refer to the section "Account Creation for Group Users".

In order to start using ODDS, new customers are requested to download the Olympus Dictation App from Apple Store or Google Play. Once the App for iOS or Android is installed on your smartphone, you are ready to subscribe for a trial.

For iPhone: Search for '*Olympus Dictation*' in Apple Store. For Android: Search for '*Olympus Dictation*' in Google Play.

Start the Olympus Dictation App and follow the steps as shown below. The popup message will be shown upon starting your App.

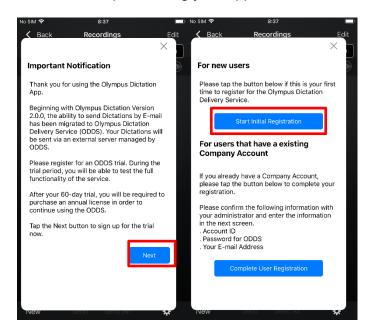

Select "Start Initial Registration".

You will be requested to enter your Account Detail in the following screen.

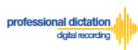

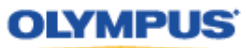

#### 1. Account Registration for Dictation Delivery Service

The Account for Dictation Delivery Service may be used by multiple users. In this screen, register your information for the Olympus Dictation Delivery Service.

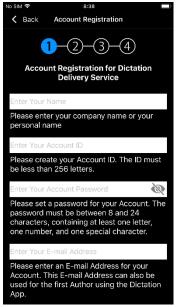

#### Name

Please select a name for your Account. This is the name which your account will display within the Olympus Dictation Portal.

#### Account ID

Please select an Account ID which will be used to log into the Olympus Dictation Portal. This Account ID will also be used to activate your user's ODDS Smartphone Licenses.

#### Account Password

Please select a Password which will be used to log into the Olympus Dictation Portal.

#### E-mail Address

Please confirm your e-mail address. This e-mail address will receive all communication and notifications from the Olympus Dictation Portal.

#### 2. User Registration for Dictation App

In this screen, enter your information to setup the App on your smartphone. This is separate to the Account Registration of ODDS.

| No SIM 奈                             | 8:39                                                                                               |                                        |   |
|--------------------------------------|----------------------------------------------------------------------------------------------------|----------------------------------------|---|
| K Back                               | Account Registrat                                                                                  | tion                                   |   |
|                                      | egistration for Dia                                                                                | -4<br>ctation App                      |   |
| Enter Autho                          | or E-mail Address                                                                                  |                                        | 1 |
| Please ent                           | er the E-mail Addr<br>o will use the Dicta                                                         |                                        |   |
| Enter Autho                          | or ID                                                                                              |                                        |   |
| files will be<br>ID must be          | an ID for the Authors<br>tagged with the A<br>between 1 and 16<br>r underbars.                     | Author ID. The                         |   |
| Send Me                              | thod                                                                                               | E-mail 📏                               |   |
|                                      | e send method b<br>oud Storage fron                                                                |                                        |   |
| Enter Des                            | tination for your D                                                                                | lictations                             |   |
| the Dicta<br>If you wit<br>please se | ter the E-mail de<br>tion files from Au<br>h to add multiple<br>tup from Olympu<br>er you complete | thor.<br>destinations,<br>is Dictation |   |
|                                      |                                                                                                    | Next                                   |   |
|                                      |                                                                                                    |                                        |   |

#### Email Address

Dictation files will be sent via ODDS with this e-mail address information when you send the Dictation files from the App. It is also used to identify the user in the system.

#### Author ID

Specify an Author ID. This ID will be used to identify and manage dictation files in the workflow. The first 4 characters of the Author ID are used for file naming.

#### **Destination for Dictations**

You can select either sending dictation files via e-mail or sharing dictations file over OneDrive cloud storage.

If you select e-mail, dictation files will be sent to this e-mail address from the App. If you wish to add multiple destinations, set these up from the Olympus Dictation Portal. (Refer to section: <u>E-mail Delivery Settings</u>)

If you select OneDrive, you will be requested to setup your OneDrive account information and the folder to share your dictation files in the next screen.

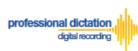

## OLYMPUS

#### • Setting up OneDrive account

If you wish to share your dictations over OneDrive cloud storage, you will need to setup your OneDrive account information from the Olympus Dictation App. Follow the steps below.

Tap E-mail. Select Cloud Storage and tap Back.

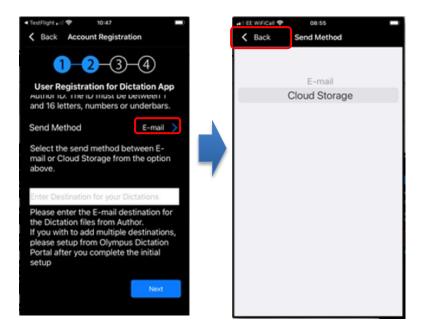

Tap Configure Cloud Settings and then Tap the + button and select OneDrive.

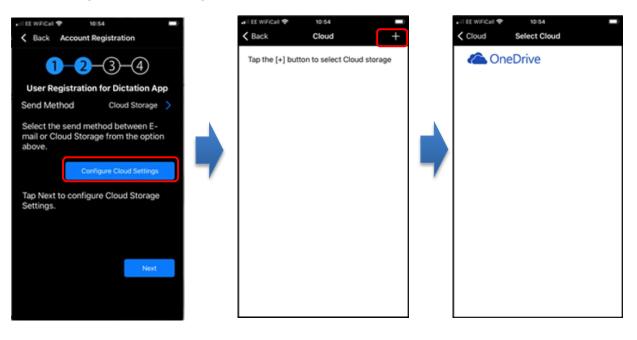

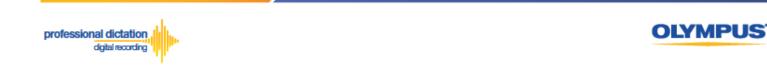

Give permission for access and sign in to OneDrive account.

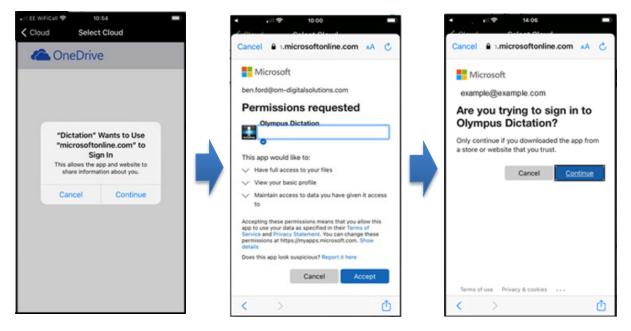

Choose or create a folder to upload your dictation files. Once you have specified a folder you will be guided to the next step.

| <ul> <li>If the wire</li> </ul> | iCall 🕈 | 14:00                                             |            | Ê |
|---------------------------------|---------|---------------------------------------------------|------------|---|
| Cancel                          |         | Destination                                       |            |   |
|                                 | on file | reate a folder to u<br>is from the Olympi<br>vice |            |   |
| 01                              |         | Attachments                                       |            |   |
| 01                              |         | Microsoft Teams                                   | Chat Files |   |
|                                 |         |                                                   |            |   |
|                                 |         |                                                   |            |   |
|                                 |         |                                                   |            |   |
|                                 |         |                                                   |            |   |
|                                 |         |                                                   |            |   |
|                                 |         |                                                   |            |   |
|                                 | Renam   | 0                                                 | Delete     |   |
|                                 |         |                                                   |            |   |

Note:

Setting up your OneDrive account information cannot be done through the Olympus Dictation Portal as OneDrive password is regarded a personal information.

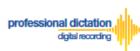

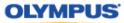

#### 3. Password for Dictation Delivery Service

This password is used to activate your App for ODDS.

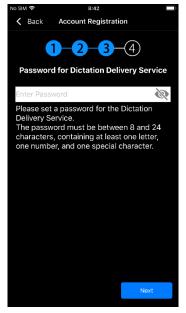

|       | This Password Must:                           |
|-------|-----------------------------------------------|
|       | Be a Minimum of 8 characters or Maximum of 24 |
| NOTE: | characters in length                          |
|       | Contain at least one Number                   |
|       | Contain at least one Symbol                   |

• Note: This is a different password than the one set up for the Olympus Dictation Portal.

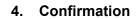

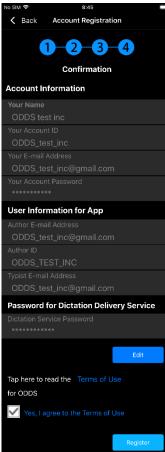

#### **Review and Agree to Terms of Use**

Click 'Terms of Use' to review the Terms of Use for the Olympus Dictation Delivery Service. Tick the Box to agree to the Terms of Use.

Once you have completed all necessary information, press the [Register] Button to complete your account setup.

You will receive an e-mail notification with the subject 'ODDS: Account Registration Completed [C-106]', sent to the e-mail address you have registered to your account.

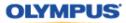

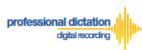

# **Account Creation for Group Users**

This section explains the steps to setup a Customer Account for Group Users. If you are a Single User, refer to the section "Account Creation for a Single User".

In order to setup a trial for Group Users, please click on the link to access the Olympus Dictation Portal. <u>https://www.dictation-portal.com/</u>

| Olym       | pus Dicta       | tion I |
|------------|-----------------|--------|
| Account ID |                 |        |
| admin      |                 |        |
| Password   |                 |        |
|            |                 |        |
| Login      | Forgot Password | Reset  |
| Language   |                 | _      |
| English    | ~               |        |

Select "New User Registration". You will be requested to enter your Account Detail in the following screen.

1. Account Registration for Dictation Delivery Service

| OLYMPUS                         |                                                                                                    |  |  |  |
|---------------------------------|----------------------------------------------------------------------------------------------------|--|--|--|
| Olympus Dictation               | Portal                                                                                                    |  |  |  |
| Step1<br>Register Account and U | Ser Step2 Step3<br>Register License Information Confirmation                                                                                                    |  |  |  |
| Register Account for Die        | station Delivery Service                                                                                                    |  |  |  |
| *Company Name                   | Please enter your company name or your personal name.                                                                                                    |  |  |  |
| *Account ID                     | Please create your Account ID. The ID must be less than 256 letters.                                                                                             |  |  |  |
| *Account Password               | Please set a password for your Account. The password must be between 8 and 24 characters, containing at least one letter, one number, and one special character. |  |  |  |
| *Account E-mail Address         | Please enter an E-mail Address for your Account.                                                                                                    |  |  |  |

Requirements for each field are as follows;

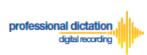

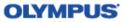

Note: Mandatory fields are identified by an asterisk (\*) next to the field name.

#### • Company Name

| *Company Name Please enter your company name or your personal name. | ) |
|---------------------------------------------------------------------|---|
|---------------------------------------------------------------------|---|

Please select a name for your Account. This is the name which your account will be displayed as within the Olympus Dictation Portal. This is just a displayed name and is not to be confused with the Account ID.

#### Account ID

| *Account ID Please create your Account ID. The ID must be less than 256 letters. |
|----------------------------------------------------------------------------------|
|----------------------------------------------------------------------------------|

Please select an Account ID which will be used to log into the Olympus Dictation Portal. This Account ID will also be used to activate your user's Olympus Dictation App.

#### • Account Password

|                   | Ø                                                                                                    |
|-------------------|----------------------------------------------------------------------------------------------------|
| *Account Password | Please set a password for your Account. The password must be between 8 and 24 characters, containing at |
|                   | least one letter, one number, and one special character.                                                |
|                   |                                                                                                    |

Please select a Password which will be used to log into the Olympus Dictation Portal. By clicking the eye icon, you may confirm the entered information.

|       | This Password Must:                                                  |
|-------|----------------------------------------------------------------------|
| NOTE. | - Be a Minimum of 8 characters or Maximum of 24 characters in length |
| NOTE: | - Contain at least one Number                                        |
|       | - Contain at least one Symbol                                        |

#### • Account E-mail Address

| *Account E-mail Address |                                                  |
|-------------------------|--------------------------------------------------|
|                         | Please enter an E-mail Address for your Account. |

Please confirm your e-mail address. This e-mail address will receive all communication and notifications from the Olympus Dictation Portal.

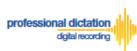

OLYMPUS

#### • User Registration for Dictation App

| Author 1 E-mail Address           | Please enter the E-mail Address for the Author who will use the Dictation App.                                                                                                    |
|-----------------------------------|----------------------------------------------------------------------------------------------------|
| Author 1 Author ID                | Please set an ID for the Author. Dictation files will be tagged with the Author ID. The ID must be between 1 and 16 letters, numbers or underbars.                                                                                     |
| File destination for Author 1     | Please enter the E-mail destination for the Dictation files from Author 1. If you wish to add multiple destinations o send files to a FTP Server, please setup from the Olympus Dictation Portal after you complete the initial setup. |
| Add Author                        |                                                                                                    |
| You can add multiple Authors to b | e managed under the Dictation Delivery Service. Up to 100 Authors can be added during Trial.                                                                                                    |

Requirements for each field are as follows;

Note: Mandatory fields are identified by an asterisk (\*) next to the field name.

#### • Author 1 E-mail Address

| *Author 1 E-mail Address |                                                                                |  |
|--------------------------|--------------------------------------------------------------------------------|--|
|                          | Please enter the E-mail Address for the Author who will use the Dictation App. |  |

When "Author 1" sends Dictations from the App, Dictation files will be sent via ODDS with this e-mail address information.

#### Author ID

| *Author 1 Author ID | Please set an ID for the Author. Dictation files will be tagged with the Author ID. The ID must be between 1 and 16 letters, numbers or underbars. |
|---------------------|----------------------------------------------------------------------------------------------------|
|---------------------|----------------------------------------------------------------------------------------------------|

Specify an Author ID for "Author 1". This ID will be used to identify and manage dictation files in the workflow. The first 4 characters of the Author ID are used for file naming.

#### • Destination for Dictations

| *File destination for Author 1 | Please enter the E-mail destination for the Dictation files from Author 1. If you wish to add multiple destinations or send files to a FTP Server, please setup from the Olympus Dictation Portal after you complete the initial setup. |
|--------------------------------|----------------------------------------------------------------------------------------------------|
|--------------------------------|----------------------------------------------------------------------------------------------------|

For "Author 1", Dictations will be sent to this e-mail address from the App. If you wish to add multiple destinations, you may setup from the Olympus Dictation Portal after the initial registration is completed. (Refer to section: <u>E-mail Delivery Settings</u> under <u>New ODDS License Settings</u>)

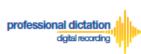

### OLYMPUS

Note: If you wish to use OneDrive setup the account from the app. Setting up your OneDrive account information cannot be done through the Olympus Dictation Portal as OneDrive password is regarded a personal information.

#### Add Author

| Add Author                                                                                                    |  |
|----------------------------------------------------------------------------------------------------|--|
| You can add multiple Authors to be managed under the Dictation Delivery Service. Up to 100 Authors can be added during Trial. |  |
|                                                                                                    |  |

Please click the plus icon to add multiple Authors. You may add up to 100 Authors during the trial. The second Author will be shown as "Author 2".

#### 2. Register License Information

| Olympus Dictatio                            | n Portal<br>Step2 Step3                                                                                                    |
|---------------------------------------------|----------------------------------------------------------------------------------------------------|
| Register Account and                        |                                                                                                    |
| Register License Infor                      | mation                                                                                                    |
| *Password for Dictation<br>Delivery Service | Please set a password for Dictation Delivery Service. This password will be used by all smartphones under this service in order to send Dictations. The password must be between 8 and 24 characters, containing at least one letter, one number, and one special character. |
| Order License                               | ☐ Order Licenses for Dictation Delivery Service<br>If you wish to purchase annual ODDS licenses, please put a check mark and fill out the following section.                                                                                                    |
| Number of Licenses                          | Please enter the number of licenses you wish to purchase.                                                                                                    |
| Select Country                              | Please select the country where you are based. If you cannot find your country from the pull down, please select the nearest country.                                                                                                    |
| Select Dealer                               | Please select the dealer you wish to purchase the license from.                                                                                                    |

Requirements for each field are as follows;

Note: Mandatory fields are identified by an asterisk (\*) next to the field name.

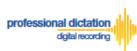

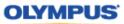

#### • Password for Dictation Delivery Service

|                         | <u>م</u>                                                                                                    |
|-------------------------|----------------------------------------------------------------------------------------------------|
| *Password for Dictation | Please set a password for Dictation Delivery Service. This password will be used by all smartphones under       |
| Delivery Service        | this service in order to send Dictations. The password must be between 8 and 24 characters, containing at least |
|                         | one letter, one number, and one special character.                                                              |
|                         |                                                                                                    |

This password is used to activate your App for ODDS

|       | This Password Must:                                                  |
|-------|----------------------------------------------------------------------|
| NOTE: | - Be a Minimum of 8 characters or Maximum of 24 characters in length |
| NUTE: | - Contain at least one Number                                        |
|       | - Contain at least one Symbol                                        |

#### • Order License

| Order License | ☐ Order Licenses for Dictation Delivery Service<br>If you wish to purchase annual ODDS licenses, please put a check mark and fill out the following section. |
|---------------|----------------------------------------------------------------------------------------------------|
|---------------|----------------------------------------------------------------------------------------------------|

If you wish to purchase the license at this time, Tick the Box and fill out the remaining items. The trial period of 30 days will be skipped.

#### • Number of Licenses

| Number of Licenses |                                                           |
|--------------------|-----------------------------------------------------------|
| Number of Licenses | Please enter the number of licenses you wish to purchase. |

Enter the number of licenses you wish to purchase. Every user will need a license. You may skip this field if you are not purchasing the license at this time.

#### • Select Country

| Select Country |                                                                                                    |
|----------------|----------------------------------------------------------------------------------------------------|
|                | Please select the country where you are based. If you cannot find your country from the pull down, please select the nearest country. |

Select the country you are based. Dealers located in your area will be shown in the next field. You may skip this field if you are not purchasing the license at this time.

#### Select Dealer

|               |                                                                 | $\checkmark$           |
|---------------|-----------------------------------------------------------------|------------------------|
| Select Dealer | Please select the dealer you wish to purchase the license from. |                        |
|               |                                                                 | Link to Dealer Locater |

Select a dealer you prefer to purchase from. You can search a dealer from the Dealer Locater. You may skip this field if you are not purchasing the license at this time.

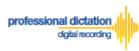

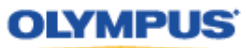

#### 3. Confirmation Screen

| OLYMPUS                                       |                                                                                                    |  |  |
|-----------------------------------------------|----------------------------------------------------------------------------------------------------|--|--|
| Olympus Dictation Portal                      |                                                                                                    |  |  |
| Step1<br>Register Account and User            | Step2     Step3       Register License Information     Confirmation                                                                                                    |  |  |
| Account for Dictation Delivery S              | ervice                                                                                                    |  |  |
| Company Name                                  | and a                                                                                                    |  |  |
| Account ID                                    | odioskie -                                                                                                    |  |  |
| Account Password                              | ******                                                                                                    |  |  |
| Account E-mail Address                        | infrantjanti uto                                                                                                    |  |  |
| User Information for Dictation A              | рр                                                                                                    |  |  |
| Author 1 E-mail Address                       | schulgend and                                                                                                    |  |  |
| Author 1 Author ID                            | uartan                                                                                                    |  |  |
| File destination for Author 1                 | IN A REAL PROVIDED AND A REAL PROVIDED AND A REAL PROVIDANT A REAL PROVIDED AND A REAL PROVIDED AND A REAL PROVIDED AND A REAL PROVIDED AND A REAL PROVIDED AND A REAL PROVIDED AND A REAL PROVIDED AND A REAL PROVIDANT A REAL PROVIDED AND A REAL PROVIDANT A REAL PROVIDED AND A REAL PROVIDED AND A REAL PROVIDED AND A REAL PROVIDED AND A REAL PROVIDED AND A REAL PROVIDANT A REAL PROVIDANT A REAL PROVIDANT A REAL PROVIDANT A REAL PROVIDANT A REAL PROVIDANT A REAL PROVIDANT A REAL PROVIDANT A REAL PROVIDANT A REAL PROVIDANT A REAL PROVIDANT A REAL PROVIDANT A REAL P |  |  |
| License Information                           |                                                                                                    |  |  |
| Password for Dictation Delivery Service       | *****                                                                                                    |  |  |
| Number of Licenses                            |                                                                                                    |  |  |
| Select Country                                |                                                                                                    |  |  |
| Select Dealer                                 |                                                                                                    |  |  |
| Click here to read the Terms of Use for ODDS. |                                                                                                    |  |  |
| $\square$ Yes, I agree to the terms of use.   |                                                                                                    |  |  |
|                                               | Edit Register                                                                                                    |  |  |

#### • Review and Agree to Terms of Use

Click here to read the <u>Terms of Use</u> for ODDS.

Yes, I agree to the terms of use.

Click 'Terms of Use' to review the Terms of Use for the Olympus Dictation Delivery Service. Once you confirm the Terms of Use, then you can Tick the Box to agree to the Terms of Use.

Press the [Register] Button to confirm your registration.

You will receive an e-mail notification with the subject 'ODDS: Account Registration Completed [C-106]', sent to the e-mail address you have registered to your account.

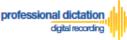

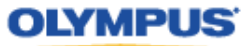

# Customers Guide to Activating ODDS License on Olympus Dictation App.

# **Activating an ODDS License**

If you are a Single User and if you created your Account from the Olympus Dictation App directly, your App has already been activated. You may skip this section.

If you are a Group User and if you created your Account from the Olympus Dictation Portal, the Olympus Dictation App needs to be activated for each user. Follow the steps described in this section to activate the App.

In order to start using ODDS, users are requested to download the Olympus Dictation App from Apple Store or Google Play. Once the App for iOS or Android is installed on the smartphone, you are ready to subscribe for a trial.

For iPhone: Search for '*Olympus Dictation*' in Apple Store For Android: Search for '*Olympus Dictation*' in Google Play

Start the Olympus Dictation App and follow the steps as shown below. The popup message will be shown upon starting your App.

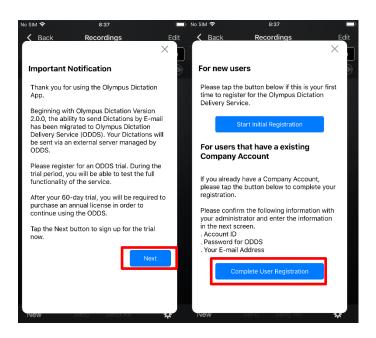

Select "Complete User Registration".

Users are requested to enter their information to activate the App in the following screen.

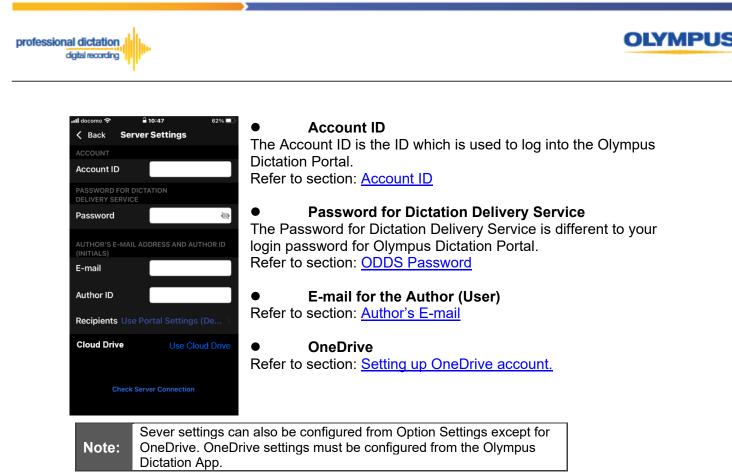

To manually set recipients, press [Recipients]. The Recipient List will be shown.

| <b>, Il</b> docomo 🗢 🔒 10:47 62% 💽                  | No SIM 🗢 8:53                                                                                                    |
|-----------------------------------------------------|----------------------------------------------------------------------------------------------------|
| K Back Server Settings                              | Server Settings Recipients +                                                                                                    |
| ACCOUNT                                             | Use Portal Settings (Default)                                                                                                    |
| Account ID                                          | Typist A <odds_test_inc_a@gmail.com></odds_test_inc_a@gmail.com>                                                                      |
| PASSWORD FOR DICTATION<br>DELIVERY SERVICE          | Typist B <odds_test_inc_b@gmail.com><br/>Typist C <odds_test_inc_c@gmail.com></odds_test_inc_c@gmail.com></odds_test_inc_b@gmail.com> |
| Password                                            | Typist C < ODDS_test_inc_C@gmail.com>                                                                                                 |
| AUTHOR'S E-MAIL ADDRESS AND AUTHOR ID<br>(INITIALS) |                                                                                                    |
| E-mail                                              |                                                                                                    |
| Author ID                                           |                                                                                                    |
| Recipients Use Portal Settings (De >                |                                                                                                    |
| Cloud Drive Use Cloud Drive                         |                                                                                                    |
|                                                     |                                                                                                    |
| Check Server Connection                             |                                                                                                    |

Recipients can be added, edited and deleted by the user. To Edit or Delete an existing recipient, select them and press [Edit] / [Delete].

Once completed, press the [Check Server Connection] Button.

The 'Server Connection Successful' dialog will be displayed and the Smartphone is now activated.

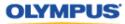

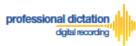

# **Customers Guide to Ordering Standard** Licenses

After the trial period of 30 days, users are required to purchase a Standard License to continue using the Olympus Dictation Delivery Service.

Regardless of if you are a Single User or a Group User, ordering the Standard Licenses will need to be done through the Olympus Dictation Portal. Please click on the link to access the Olympus Dictation Portal. <u>https://www.dictation-portal.com/</u>

| Olym       | pus Dictation Portal  |
|------------|-----------------------|
| Account iD | ·                     |
| Password   |                       |
| Login      | Forgot Password Reset |
| Language   |                       |
|            | $\sim$                |

ODDS Account ID and Password has been registered when you registered for an ODDS Trial. In case you lost your Account ID and Password, click on the "Forgot Password".

# **Select your Olympus Dealer and Order Licenses**

From the Dashboard on the right side of the screen, select [Order Standard License(s)].

Select the country you are based. Dealers located in your area will be shown in the next field. Then, select a dealer you prefer to purchase from. You can search a dealer from the Dealer Locater. Once you have selected your preferred dealer, press the [Save] Button.

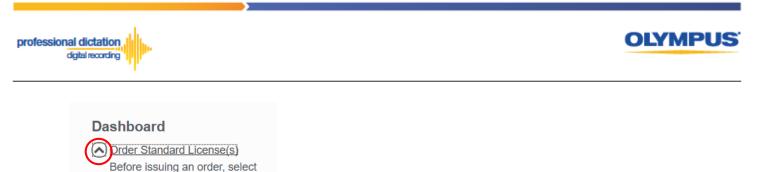

|   | your country and select the  |
|---|------------------------------|
|   | · · · ·                      |
|   | nearest Dealer. The nearest  |
|   | Dealer can be confirmed from |
|   | the Dealer Locator link.     |
|   |                              |
|   | Country                      |
|   | United States                |
|   |                              |
|   |                              |
|   | Dealer:                      |
|   |                              |
|   |                              |
| • |                              |
|   | Dealer Locater:              |
|   | Dealer Locater               |
|   |                              |
|   |                              |
|   | Save                         |

A Window will be displayed confirming the success of the Dealer Selection. Press the [OK] Button.

| Save    | ×  |
|---------|----|
| Success |    |
|         | ОК |

In the blank field next to the Order button, enter in the number of Licenses you require and press the [Order] Button.

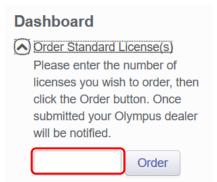

A Confirmation Window will be displayed prompting you to confirm that you wish to order the requested number of Standard Licenses. Press the [OK] Button to confirm your order.

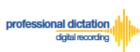

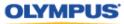

| Confirmation                                         | ×         |
|------------------------------------------------------|-----------|
| Are you sure you want to order 5 Standard license/s? |           |
|                                                      | OK Cancel |

A Window will be displayed confirming the success of your order. Press the [OK] Button. Your Olympus Dealer will then receive an E-mail to confirm that your order has been placed.

| Order   | ×  |
|---------|----|
| Success |    |
|         | ОК |

Once you have finalized the purchase of your ODDS Standard Licenses with your Olympus Dealer. The Standard Licenses will be issued to your account and you will receive the "Standard License Issue Notification [C-003]" E-mail notification as confirmation.

| ODDS: License Issued [C-003] |                                                                                                    |  |
|------------------------------|----------------------------------------------------------------------------------------------------|--|
| From                         | Olympus Dictation Delivery Service <odp_notice@dictation-portal.com></odp_notice@dictation-portal.com>                                                                                                    |  |
|                              | Dear Test Legal Company,                                                                                                    |  |
|                              | Thank you for purchasing the license/s for the Olympus Dictation Delivery Service (ODDS).                                                                                                    |  |
|                              | This email is to confirm that your license order has been fulfilled by ODDS Test Dealer.                                                                                                    |  |
|                              | Please find details for this order below.                                                                                                    |  |
|                              | Number of Licenses Issued: 5     License Expiration Date: 2/15/2021     PO Number: 123456789 Item Number: admin item number                                                                                                    |  |
|                              | To start using the ODDS App on your smartphone, please input the following information into the Settings of the App to activate the service.                                                                                                    |  |
|                              | <ul> <li>Account: Test_Legal_Company</li> <li>Password: Your Dictation Delivery Password.</li> <li>Email: The app user's e-mail address</li> </ul>                                                                                                  |  |
|                              | If you received this e-mail in error, please delete this e-mail from your system.<br>This is an automatically generated e-mail, please do not reply.<br>Please contact us from the link below.<br><u>https://www.dictation-portal.com/ContactUs</u> |  |

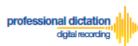

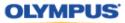

# **Cancelling an Unprocessed Order**

In the case where your order has not yet been processed by your dealer, or if you have inadvertently ordered an incorrect amount, you are able to use the Cancel Order function on the Dashboard to cancel your order.

From the Dashboard select [Cancel order].

If you have outstanding orders for licenses, the number of licenses ordered will be listed here. (If no licenses are listed, there are no orders outstanding.)

Press the [Cancel order] button to cancel your order.

|                               | el order                   |  |
|-------------------------------|----------------------------|--|
| Order                         | rs can be canceled if they |  |
| have                          | not been processed by your |  |
| Olympus dealer. To cancel the |                            |  |
| order                         | s, click the Cancel Order  |  |
| butto                         | n.                         |  |
| 1                             | Number of cancelled        |  |
| 1                             | icenses:5                  |  |
| Cancel order                  |                            |  |

The following Confirmation window is shown. Press the [OK] button to confirm your order cancellation.

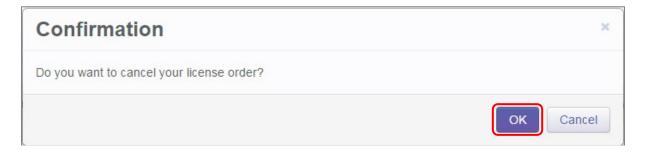

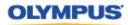

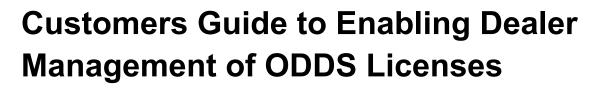

# **Enabling Dealer Management**

This function allows you to grant or remove authority for your Olympus dealer to manage your smartphone app licenses on your behalf.

This function is particularly useful for novice users where there is difficulty in navigating the Olympus Dictation Portal (ODP).

### **To Enable Dealer Management**

From the Dashboard, select [Enable Dealer Management].

| Dashboard                                      |
|------------------------------------------------|
| Order Standard License(s)                      |
| Renew License(s)                               |
| Cancel Order                                   |
| New ODDS License Settings                      |
| <ul> <li>Edit Existing ODDS License</li> </ul> |
| Settings                                       |
| Enable Dealer Management                       |
| Change ODDS Password                           |

professional dictation digital recording

#### Press the [Enable] button.

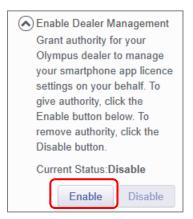

The following confirmation window is shown. Press the [OK] button to confirm dealer management of your licenses.

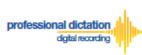

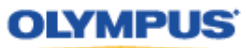

| Confirmation                                                                                                    | ×          |
|----------------------------------------------------------------------------------------------------|------------|
| By granting authority to your Olympus dealer, you accept that they will be able to make chang smartphone app licence settings on your behalf. Enable dealer management? | es to your |
| ОК                                                                                                    | Cancel     |
|                                                                                                    |            |
| Transfer Account Authority                                                                                                    | ×          |
| Success                                                                                                    |            |
|                                                                                                    | ОК         |

# **To Disable Dealer Management**

If Dealer Management has been enabled, and you wish to remove authority for your dealer to manage your account, you can disable the dealer management function.

From the Dashboard, select [Enable Dealer Management].

| Dashboard                  |  |
|----------------------------|--|
| Order Standard License(s)  |  |
| Renew License(s)           |  |
| Cancel Order               |  |
| New ODDS License Settings  |  |
| Edit Existing ODDS License |  |
| Settings                   |  |
| Enable Dealer Management   |  |
| Change ODDS Password       |  |
|                            |  |

#### Press the [Disable] button.

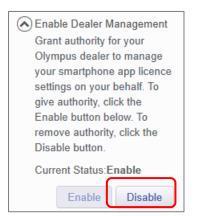

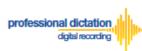

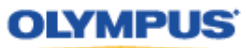

ОК

The following confirmation window is shown. Press the [OK] button to confirm removal of dealer management of your licenses.

| Confirmation                                                                     | ×      |
|----------------------------------------------------------------------------------|--------|
| Remove authority for your Olympus dealer to manage your smartphone app licences? |        |
| ОК                                                                               | Cancel |
|                                                                                  |        |
| Transfer Account Authority                                                       | ×      |

Success

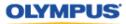

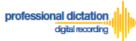

# **Customers Guide to Configuring ODDS License Settings**

# Allocate Standard Licenses to existing users registered for Trial

If Standard Licenses have been issued by your Dealer, then login to Olympus Dictation Portal, and you will be prompted to allocate those licenses to users that have been registered for a trial.

The following Confirmation window is shown. Press the [YES] button to proceed to the next screen.

| Confirmation                                                                 | ×      |
|------------------------------------------------------------------------------|--------|
| Are you sure you want to allocate Standard License(s) to the selected users? |        |
|                                                                              | Yes No |

Tick the box for users that will continue using ODDS with a Standard License.

|   |       |         |                         |                | Send   |             |            |             |            |               |
|---|-------|---------|-------------------------|----------------|--------|-------------|------------|-------------|------------|---------------|
|   | Model | Version | E-mail                  | Last Connected | Method |             | Encryption | Author ID   | Job Number | Worktype List |
| 1 | ]     |         | john.smith1@olympus.com |                | E-mail | DS2<br>(QP) | No         | JOHN_SMITH1 |            |               |
|   |       |         |                         |                | E-mail | DS2<br>(QP) | No         |             |            |               |
|   |       |         |                         |                | E-mail | DS2<br>(QP) | No         |             |            |               |
|   |       |         |                         |                | E-mail | DS2<br>(QP) | No         |             |            |               |
|   |       |         |                         |                | E-mail | DS2<br>(QP) | No         |             |            |               |
|   |       |         |                         |                | E-mail | DS2<br>(QP) | No         |             |            |               |
|   |       |         |                         |                | E-mail | DS2<br>(QP) | No         |             |            |               |
|   |       |         |                         |                | E-mail | DS2<br>(OP) | No         |             |            |               |

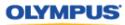

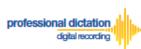

# **Configuring a New ODDS License Settings**

From the Dashboard, select [New ODDS License Settings]

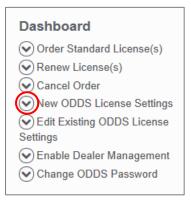

In the User List select a license from the list of Standard Licenses by checking the box next to an unassigned license.

|   |   | UUID               | Mode | Version | E-mail                  | Last      | License | Activate | License   | License    | Send   | Format      | Encryption       |             | Worktype |
|---|---|--------------------|------|---------|-------------------------|-----------|---------|----------|-----------|------------|--------|-------------|------------------|-------------|----------|
|   |   |                    |      |         |                         | Connected |         |          |           | Expiration |        |             |                  |             | List     |
| - | • | Standar<br>License |      |         |                         |           | 2       | 0        | 2/17/2020 | 2/18/2021  |        |             |                  |             |          |
|   |   | □                  |      |         | john.smith1@olympus.com |           |         |          | 2/17/2020 | 2/18/2021  | E-mail | DS2<br>(QP) | No               | JOHN_SMITH1 |          |
|   |   | <b>_</b>           |      |         |                         |           |         |          | 2/17/2020 | 2/18/2021  | E-mail | DS2<br>(QP) | High<br>(256bit) |             |          |

Note:

An unassigned license will not have an E-mail listed in the above table.

#### Press the [Edit] Button.

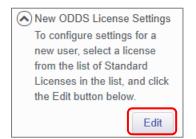

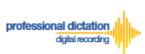

# OLYMPUS

The Edit User Information Window will be displayed. Here you are able to configure the desired settings for the new smartphone app license.

| Edit User Info     | ormation                                                                                  | ×  |  |  |  |
|--------------------|-------------------------------------------------------------------------------------------|----|--|--|--|
| License Type       | Standard License v 1 licenses available                                                   |    |  |  |  |
| E-mail Address     | Specify the Author's E-mail Address. This address is used to activate the user's license. |    |  |  |  |
|                    |                                                                                           |    |  |  |  |
| Send Method        | ✓ E-mail □ FTP □ OneDrive                                                                 |    |  |  |  |
| Destination E-mail |                                                                                           |    |  |  |  |
| Address            | E-mail Settings                                                                           |    |  |  |  |
| Format             | ○ DSS ○ DS2 (SP) ● DS2 (QP)                                                               |    |  |  |  |
| Encryption         | ○ No ○ Standard (128bit) ● High (256bit)                                                  |    |  |  |  |
| Password           | Type from 4 to 16 characters.                                                             |    |  |  |  |
| Confirm Password   |                                                                                           |    |  |  |  |
| Author ID          |                                                                                           |    |  |  |  |
|                    | · ·                                                                                       |    |  |  |  |
| Worktype List      | Edit Add Remove                                                                           |    |  |  |  |
|                    | < >>                                                                                      |    |  |  |  |
|                    | Apply Back Next Close                                                                     | se |  |  |  |

# Assigning an E-mail Address

Each user must be assigned a unique e-mail address for their smartphone license. This e-mail address has two roles: one is to identify the user, and the other is to receive delivery error email notifications.

1. From the Edit Smartphone Window, Enter in the email address of the user manually into the field next to 'E-mail Address', or press the [...] Button to add it to your Address Book.

| Edit User In   | nformation ×                                                                              |
|----------------|-------------------------------------------------------------------------------------------|
| License Type   | Standard License v 4 licenses available                                                   |
| E-mail Address | Specify the Author's E-mail Address. This address is used to activate the user's license. |
|                | John.Smith@olympus.com ×                                                                  |

2. The Address Book Window will be shown. Press the [Add Destination] Button.

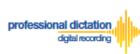

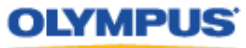

| dress Book:     |            | Import |
|-----------------|------------|--------|
| Name            | E-mail Add | ress   |
|                 |            |        |
| Add Destination | Edit       | Delete |

3. Enter the Display Name and Email Address of the user and press the [OK] Button to continue.

| *Name           | John Smith             |  |
|-----------------|------------------------|--|
| *E-mail Address | john.smith@olympus.com |  |

4. The user's email address details will now be displayed in the Address Book. Highlight the user from the list and press the [OK] Button to continue.

| ddress Book:    |                        | Import |
|-----------------|------------------------|--------|
| Name            | E-mail Ad              | ldress |
| ohn Smith       | john.smith@olympus.com |        |
|                 |                        | 1      |
| Add Destination | Edit                   | Delete |

# **Setting the Delivery Method of Dictations**

This option will allow you to select the desired delivery method of dictation files. You can choose from E-mail, FTP and/or OneDrive. By selecting two or more options, Smartphone users will be prompted to select from the selected options when they send a dictation file from the Olympus Dictation App.

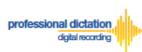

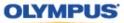

#### E-mail Delivery Settings

From the check box next to 'Send Method' select E-mail. Should you have a single recipient you can manually type the recipient's e-mail address into the field next to 'Recipient E-mail Address'.

| Send Method        | E-mail 🗆 FTP 🗌 OneDrive |  |
|--------------------|-------------------------|--|
| Destination E-mail | jane.smith@olympus.com  |  |
| Address            | E-mail Settings         |  |

Alternatively, should you have multiple recipients press the [E-mail Settings] button to add recipients to the Address Book.

| Send Method        | 🗹 E-mail 🗆 FTP 🗋 OneDrive |
|--------------------|---------------------------|
| Destination E-mail |                           |
| Address            | E-mail Settings           |

The E-mail Settings Window is shown. Press the [TO] Button to select a recipient.

| E-mail Settings | 3                                            | ×         |
|-----------------|----------------------------------------------|-----------|
| то              |                                              |           |
| СС              |                                              |           |
| BCC             |                                              |           |
| Subject:        | Dictation                                    |           |
|                 | Sent from Olympus Dictation Delivery System. |           |
| Message:        |                                              |           |
|                 | /                                            |           |
|                 |                                              | OK Cancel |

In the following E-mail Address Window, select a recipient from the Address Book and press the [TO:->] Button. Repeat this process to add [CC:->] or [BCC:->] recipients. Press the [OK] Button to continue.

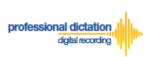

Note:

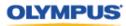

| E-mail Add                                       | lress         |        |                                           | ×         |
|--------------------------------------------------|---------------|--------|-------------------------------------------|-----------|
| Address Book:                                    |               | Import | Message Recipients:                       |           |
| Name ja<br>Jane Smith ja<br>∢<br>Add Destination | E-mail Addres | Delete | Image: TO :->     Jane Smith       CC :-> | ~         |
|                                                  |               |        | Delete                                    | OK Cancel |

If an intended recipient is not available from the Address Book, press the [New Contact] Button and follow steps 2. to 3. of 'Assigning an E-Mail Address'.

Should you wish to, you can change the default Subject and Message Body. This will be received by all recipients entered. Press the [OK] Button to save your settings.

| E-mail Setting | 3                                                | ×         |
|----------------|--------------------------------------------------|-----------|
| ТО             | Jane Smith,                                      |           |
| CC             |                                                  |           |
| BCC            |                                                  |           |
| Subject:       | Dictation                                        |           |
|                | Sent from Olympus Dictation Delivery<br>Service. |           |
| Message:       |                                                  |           |
|                |                                                  |           |
|                | ·                                                |           |
|                |                                                  | OK Cancel |

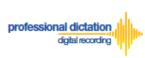

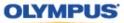

#### **FTP Delivery Settings**

From the check box next to 'Send Method' select [FTP]. The 'FTP Profile' section will be shown below. Press the [Add] button.

| Send Method | E-mail FTP OneDrive |
|-------------|---------------------|
| FTP Profile | ~                   |
|             | Edit Add Remove     |

The FTP Profile Window is shown. Here the details of the users FTP server can be configured and a directory for their dictation can be chosen. Press the [OK] button to confirm the settings.

| FTP Profile        | ×              |
|--------------------|----------------|
|                    |                |
| Profile Name :     | John FTP       |
| Login Information  |                |
| Login ID :         | John_FTP       |
| Password :         |                |
| Server Information |                |
| Protocol :         | FTP •          |
| Address :          | ftp.johnhq.com |
| Port :             | 21             |
| Passive Mode :     | 8              |
|                    | OK Cancel      |

#### **OneDrive Settings**

By selecting this option, you can activate the OneDrive function. OneDrive account information needs to enter through the Olympus Dictation App as the account password is regarded as personal information for the user. When the user setup the folder path of the OneDrive account, the information will be shown in the OneDrive Settings field.

| Send Method          | E-mail      FTP     OneDrive |
|----------------------|------------------------------|
| OneDrive<br>Settings | Not configured               |

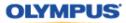

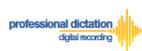

## **File Format and Encryption Settings**

Dictation files can be sent in either DSS or DSS Pro (.DS2) format. DSS Pro files can be encrypted in Standard (128 Bit) or High (256 Bit) encryption. An encryption password must be set.

Choose a file format from the radio button options. Should an Encryption level be selected, you will need to specify a password for decryption.

| Format           | ◯ DSS ◯ DS2 (SP)                         |
|------------------|------------------------------------------|
| Encryption       | 🔿 No 🔿 Standard (128bit) 💿 High (256bit) |
| Password         | Type from 4 to 16 characters.            |
| Confirm Password |                                          |

Choose a password that is 4 to 16 characters in length. The password must be the same for both the 'Password' and 'Confirm Password' fields.

### **Author ID Setting**

The Author Setting allows you to set the Author ID for the Smartphone user. This Author ID will be registered in the Job Data of all dictation files for the user.

| Author ID |  |
|-----------|--|
| ·         |  |

The first 4 characters of the Author ID will be used for the first part of dictation file name. (e.g. *JSMI*0010.DS2)

### **Configuring a Worktype List**

Worktype IDs, like Author IDs are used to classify dictation files. This allows for easier management of dictation files by transcriptionists. You are able to pre-configure Lists of Worktype IDs within the Olympus Dictation Portal.

Press the [Add] Button to create a new Worktype List.

|               | ×               |   |
|---------------|-----------------|---|
| Worktype List | Edit Add Remove |   |
|               | <               | > |

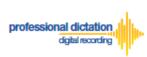

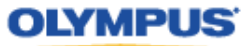

The Add Worktype List Window is shown. Enter in the name of your List and press the [Add] Button.

| Worktype |  |
|----------|--|

In the Add Worktype Window specify the name of the Worktype ID and press the [OK] Button.

| Add Workt | /pe    | ×         |
|-----------|--------|-----------|
| Worktype  | LETTER |           |
|           |        | OK Cancel |

The specified Worktype ID will now be shown in the Add Worktype List Window. Repeat the same process to add additional Worktype IDs and press the [OK] Button to continue.

| Worktype List | Converyancing           |
|---------------|-------------------------|
| Worktype      | LETTER                  |
|               | MEMO                    |
|               | REPORT                  |
|               | EMAIL                   |
|               | FAX                     |
|               | Edit Add Remove Up Down |
|               |                         |

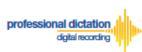

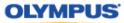

Once back in the Edit Smartphone Window choose the newly configured Worktype List from the drop down list.

| Worktype List | Converyancing |   |
|---------------|---------------|---|
|               | <             | > |

# Saving your Configured Settings

You can review your configured settings from the Edit User Information Window. Press the [Apply] Button to save your configured User settings. Alternatively, if you wish to configure another new ODDS App license, press the [Next] button.

| Smartphone         | john.smith@olympus.com - J                                                                | OHNSMITH 🗸                        |  |  |  |  |
|--------------------|-------------------------------------------------------------------------------------------|-----------------------------------|--|--|--|--|
| License Type       | Standard License                                                                          |                                   |  |  |  |  |
| UUID               |                                                                                           |                                   |  |  |  |  |
| E-mail Address     | Specify the Author's E-mail Address. This address is used to activate the user's license. |                                   |  |  |  |  |
|                    | john.smith@olympus.com                                                                    |                                   |  |  |  |  |
| Send Method        | Z E-mail D FTP O OneDrive                                                                 |                                   |  |  |  |  |
| Destination E-mail | jane.smith                                                                                |                                   |  |  |  |  |
| Address            | E-mail Settings                                                                           |                                   |  |  |  |  |
| Format             | ○ DSS ○ DS2 (SP) ● DS                                                                     | S2 (QP)                           |  |  |  |  |
| Encryption         | ○ No ○ Standard (128bit)                                                                  | <ul> <li>High (256bit)</li> </ul> |  |  |  |  |
| Password           |                                                                                           | Type from 4 to 16 characters.     |  |  |  |  |
| Confirm Password   | ••••                                                                                      |                                   |  |  |  |  |
| Author ID          | JOHNSMITH                                                                                 |                                   |  |  |  |  |
|                    | Converyancing                                                                             | ~                                 |  |  |  |  |

#### The configured Smartphone Settings are visible in the Smartphone List.

|   | UUID                | Model | Version | E-mail                    | Last      | Liconac | Activate | License   | License    | Send   | Format      | Encryption       | Author ID | W   |
|---|---------------------|-------|---------|---------------------------|-----------|---------|----------|-----------|------------|--------|-------------|------------------|-----------|-----|
|   | 0010                | Model | version | E-maii                    | Connected | LICENSE |          |           | Expiration |        |             | Encryption       | Autionity | VVC |
| - | Standard<br>License |       |         |                           |           | 5       | 0        | 2/14/2020 | 2/14/2021  |        |             |                  |           |     |
|   | □                   |       |         | hanna, racanaga ayapana p |           |         |          | 2/14/2020 | 2/14/2021  | E-mail | DS2<br>(QP) | No               |           |     |
|   | □                   |       |         | iohn.smith@olvmpus.com    |           |         |          | 2/14/2020 | 2/14/2021  | E-mail | DS2<br>(QP) | High<br>(256bit) | JOHNSMITH | Cc  |

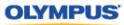

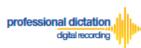

# **Configuring an Existing ODDS License Settings**

From the Dashboard, select [Edit Existing ODDS License Settings]

| Dashboard                  |
|----------------------------|
| Order Standard License(s)  |
| Renew License(s)           |
| 🕑 Cancel Order             |
| New ODDS License Settings  |
| Edit Existing ODDS License |
| Settings                   |
| 🕑 Enable Dealer Management |
| Change ODDS Password       |

In the User List select an assigned license from the list of Standard Licenses by checking the box next to the license.

|   | <br>UID       | Model | Version | E-mail                  | Last      | Liconso | Activate | License   | License    | Send   | Format      | Encryption       | Author ID  | Worktype List |
|---|---------------|-------|---------|-------------------------|-----------|---------|----------|-----------|------------|--------|-------------|------------------|------------|---------------|
|   | OID           | mouer | Version | L-man                   | Connected | LICENSE |          |           | Expiration | Method |             | пспогурноп       | Autionity  | worktype List |
| - | ndard<br>ense |       |         |                         |           | 5       | 0        | 2/14/2020 | 2/14/2021  |        |             |                  |            |               |
|   |               |       |         | taro.yamada@olympus.com |           |         |          | 2/14/2020 | 2/14/2021  | E-mail | DS2<br>(QP) | High<br>(256bit) | TAROYAMADA | Converyancing |
|   |               |       |         | john.smith@olympus.com  |           |         |          | 2/14/2020 | 2/14/2021  | E-mail | DS2<br>(QP) | High<br>(256bit) | JOHNSMITH  | Converyancing |

#### Press the [Edit] Button.

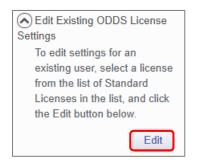

The Edit User Information Window will be displayed. Here you are able to configure the desired settings for the existing smartphone app license by following the same configuration steps for configuring new smartphone app settings.

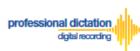

| Smartphone         | john.smith@olympus.com -                                                                  | JOHNSMITH 🗸                   |  |  |  |  |  |
|--------------------|-------------------------------------------------------------------------------------------|-------------------------------|--|--|--|--|--|
| License Type       | Standard License                                                                          |                               |  |  |  |  |  |
| UUID               |                                                                                           |                               |  |  |  |  |  |
| E-mail Address     | Specify the Author's E-mail Address. This address is used to activate the user's license. |                               |  |  |  |  |  |
|                    | john.smith@olympus.com                                                                    |                               |  |  |  |  |  |
| Send Method        | 🛛 E-mail 🗇 FTP 🗇 Onel                                                                     | Z E-mail D FTP D OneDrive     |  |  |  |  |  |
| Destination E-mail | jane.smith                                                                                |                               |  |  |  |  |  |
| Address            | E-mail Settings                                                                           |                               |  |  |  |  |  |
| Format             | ○ DSS ○ DS2 (SP) ● D                                                                      | S2 (QP)                       |  |  |  |  |  |
| Encryption         | ○ No ○ Standard (128bit)                                                                  | ) 💿 High (256bit)             |  |  |  |  |  |
| Password           | ••••                                                                                      | Type from 4 to 16 characters. |  |  |  |  |  |
| Confirm Password   | ••••                                                                                      |                               |  |  |  |  |  |
| Author ID          | JOHNSMITH                                                                                 |                               |  |  |  |  |  |
|                    | Converyancing                                                                             | ~                             |  |  |  |  |  |

**OLYMPUS** 

Should you wish to configure multiple existing smartphone licenses, you can select the license to configure by selecting the assigned smartphone details from the 'Smartphone' drop down box.

| Edit User Inf | ormation                                                                   | × |
|---------------|----------------------------------------------------------------------------|---|
| Smartphone    | taro.yamada@olympus.com - TAROYAMADA<br>john.smith@olympus.com - JOHNSMITH | Â |
| License Type  | Standard License                                                           |   |

Alternatively pressing the [Back] or [Next] Buttons will cycle through the available existing smartphone licenses.

| Author ID | JOHNSMITH     |            |            |
|-----------|---------------|------------|------------|
|           | Converyancing | ~          |            |
| 1         |               | Apply Back | Next Close |

Note: Please refer to 'ODDS Customers Guide - 8. Bulk Configuring Smartphone User Settings' for more information on configuring large numbers of users.

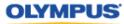

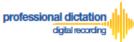

# Customers Guide to setup OneDrive from Server Settings

If you wish to change your setting to share dictations via OneDrive, you will need to setup your OneDrive account information from the Olympus Dictation App. Follow the steps below.

Tap Use Cloud Drive. Then tap the + button, then tap OneDrive.

| .11l docomo 🗢 🔒 10:47 62% 💷                         | al EE WFICall 🗢 10:54                      |                      |
|-----------------------------------------------------|--------------------------------------------|----------------------|
| K Back Server Settings                              | K Back Cloud                               | + Cloud Select Cloud |
| ACCOUNT                                             | Tap the [+] button to select Cloud storage | OneDrive             |
| Account ID                                          | top the [4] botton to select cloud storage | Chebiwe              |
| PASSWORD FOR DICTATION<br>DELIVERY SERVICE          |                                            |                      |
| Password 🗞                                          |                                            |                      |
| AUTHOR'S E-MAIL ADDRESS AND AUTHOR ID<br>(INITIALS) |                                            |                      |
| E-mail                                              |                                            | -                    |
| Author ID                                           |                                            |                      |
| Recipients Use Portal Settings (De >                |                                            |                      |
| Cloud Drive Use Cloud Drive                         |                                            |                      |
| Check Server Connection                             |                                            |                      |

Give permission for access and sign in to OneDrive account.

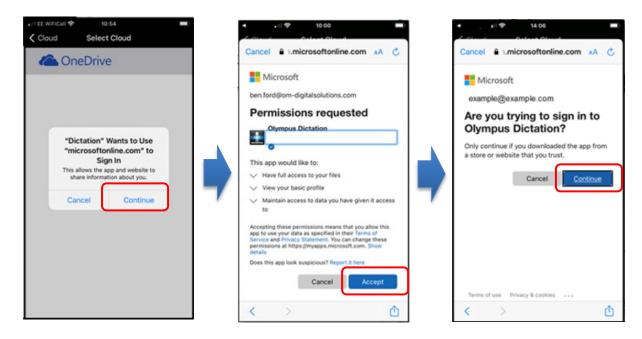

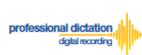

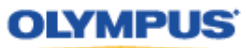

Choose or create a folder to upload your dictation files. Then tap on Cloud.

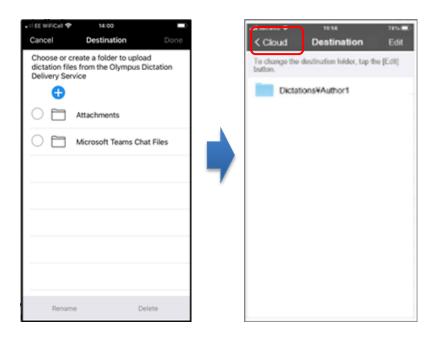

Tap on Server Settings to return to the Server Settings screen

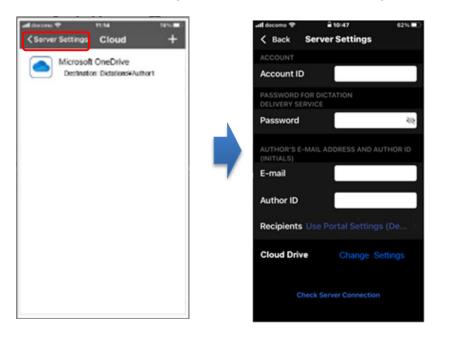

Note:

Setting up your OneDrive account information cannot be done through the Olympus Dictation Portal as OneDrive password is regarded a personal information.

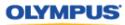

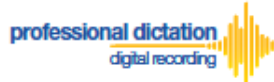

# **Customers Guide to Renewal of**

# Standard Licenses

## **Enabling Renewal before license expires**

Olympus Dictation Delivery Service (ODDS) Standard Licenses expire one year (365 days) after being issued to a Customer. Should you wish to renew your Standard Licenses for a further year, you will need to nominate in the Olympus Dictation Portal that you wish to renew your licenses.

At 30 days before your Standard License expires you will receive the "License Renewal Reminder [C-103]" e-mail notification.

| OD   | DS: License Renewal Reminder [C-103]                                                                                                    |
|------|----------------------------------------------------------------------------------------------------|
| From | Olympus Dictation Delivery Service <odp_notice@dictation-portal.com></odp_notice@dictation-portal.com>                                                                                                    |
|      | Dear Test Legal Company,                                                                                                    |
|      | Thank you for using the Olympus Dictation Delivery Service (ODDS).                                                                                                    |
|      | Your ODDS license subscription will expire in 30 days.<br>Expiration Date: 12/28/2019                                                                                                    |
|      | To continue to use the ODDS, you must enable the Renewal of your ODDS licenses within 90 days of the<br>expiration date.                                                                                                    |
|      | Licenses Pending Renewal: 0                                                                                                    |
|      | To enable renewal of your Dictation Delivery Service license/s for a further 12 months:                                                                                                    |
|      | 1. Log into the Olympus Dictation Portal.<br>https://www.dictation-portal.com/                                                                                                    |
|      | <ol> <li>Select the licenses for renewal by checking the box next to them in the Smartphone List.</li> <li>Use the [Renew License(s)] option on the Dashboard to Flag these licenses for renewal.</li> <li>(A Green Check Mark next to the license in the Smartphone List indicates that Renewal has been enabled)</li> </ol> |
|      | Please contact oimc_dealer10 for further assistance.                                                                                                    |
|      | If you received this e-mail in error, please delete this e-mail from your system.<br>This is an automatically generated e-mail, please do not reply.<br>Please contact us from the link below.<br>https://www.dictation-portal.com/ContactUs                                                                                  |

If no action is taken to renew your License at this time, you will receive further renewal notification 7 days before the license expiration. Additional notifications will be sent every day until the expiry date.

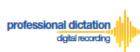

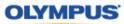

From the Smartphone List check the box next to the licenses which you would like to renew.

|   | UUID                                     | Model               | Version | E-mail                    | Last<br>Connected | License | Activate | Ρ |
|---|------------------------------------------|---------------------|---------|---------------------------|-------------------|---------|----------|---|
| - | Standard                                 |                     |         |                           |                   | 2       | 2        | 6 |
|   | 8B80295F-6F3F-49C7-<br>BBD5-42A1DB8942F2 | iPhone 4            | 6.1.3   | medictator?@gmail.com     | 6/27/2013         |         |          | 6 |
|   | E88DA1A2-9B13-4784-<br>ABE4-D1B1003E41DE | iPhone<br>Simulator | 5.0     | edptext@m2comoys.com      | 6/17/2013         |         |          | 6 |
|   | 0a760273-c887-4180-<br>aef8-767ac29c64f1 | samoung<br>SC-04E   | 4.2.2   | t_onishi@ot.olympus.co.jp | 7/8/2013          |         |          | 6 |
|   | 6BB7F9BA-4C1C-475B-                      | samoung<br>mm num   | 4.2.2   | ekisohnishi+000@gmail.com | 7/9/2013          |         |          | 6 |

#### From the Dashboard, expand [Renew License(s)]

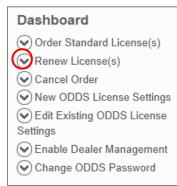

Press the [Flag] button to enable renewal of the selected licenses.

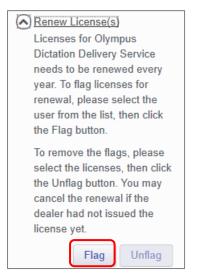

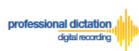

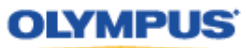

The Enable Renew window is displayed. Press the [OK] Button to confirm the renewal.

| Enable Renewal                                      | ×         |
|-----------------------------------------------------|-----------|
| Do you want to renew your license for another year? |           |
|                                                     | OK Cancel |

A Green check mark icon is now visible next to the licenses which you have chosen to renew.

|   |     | UUID                                     | Model               | Version | E-ma             |
|---|-----|------------------------------------------|---------------------|---------|------------------|
| - | Sta | andard                                   |                     |         |                  |
|   |     | BB0295F-6F3F-49C7-<br>BBD5-42A1DB8942F2  | iPhone 4            | 6.1.3   | mrdictator7@gm   |
|   |     | E88DA1A2-9B13-4784-<br>ABE4-D1B1003E41DE | iPhone<br>Simulator | 5.0     | odptest@m2cor    |
|   |     | a760273-c887-4180-<br>aef8-767ac29c64f1  | samsung<br>SC-04E   | 4.2.2   | t_onishi@ot.olyı |

At 14 days before expiry of your flagged licenses, you dealer will receive an order for the renewal licenses. Once your order has been invoiced and processed by your dealer, you will receive a notification email, and the renewal licenses will take effect after expiry of your current licenses.

### **Enabling Renewal after license expires**

You may renew your license after the expiry date as your user date will be kept in Olympus Dictation Portal for up to 90 days after the expiry date.

When a license expires for a user, that user will be moved to Archive Group as shown below.

| UUID              | Model | Version | E-mail     | Last Connected | License | Activate | License Activated | License Expiration |
|-------------------|-------|---------|------------|----------------|---------|----------|-------------------|--------------------|
| Archive           |       |         |            |                |         |          |                   |                    |
|                   |       |         | @gmail.com |                |         |          |                   | 10/20/2019         |
| 0                 |       |         |            |                |         |          |                   | 10/20/2010         |
|                   |       |         |            |                |         |          |                   | 10/20/2019         |
|                   |       |         |            |                |         |          |                   | 10/20/2019         |
| □                 |       |         |            |                |         |          |                   | 10/20/2019         |
| □                 |       |         |            |                |         |          |                   | 10/20/2019         |
| □                 |       |         |            |                |         |          |                   | 10/20/2019         |
| □                 |       |         |            |                |         |          |                   | 10/20/2019         |
| □                 |       |         |            |                |         |          |                   | 10/20/2019         |
| □                 |       |         |            |                |         |          |                   | 10/20/2019         |
|                   |       |         |            |                |         |          |                   | 10/20/2019         |
| □                 |       |         |            |                |         | -        |                   | 10/20/2019         |
| □                 |       |         |            |                |         |          |                   | 10/20/2019         |
| □                 |       |         |            |                |         |          |                   | 10/20/2019         |
| □<br>1 (100 Item) |       |         | <u></u>    |                |         |          |                   | 10/20/2019         |

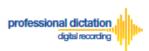

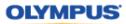

To order a license for the Archived User, expand [Order Standard License(s)] from the Dashboard.

#### Dashboard

| Order Standard License(s)  |
|----------------------------|
| Renew License(s)           |
| Cancel Order               |
| New ODDS License Settings  |
| Edit Existing ODDS License |
| Settings                   |
| Enable Dealer Management   |
| Change ODDS Password       |

#### Enter the number of licenses for the Archived User.

| Dashboard                        |  |  |
|----------------------------------|--|--|
| Order Standard License(s)        |  |  |
| Please enter the number of       |  |  |
| licenses you wish to order, then |  |  |
| click the Order button. Once     |  |  |
| submitted your Olympus dealer    |  |  |
| will be notified.                |  |  |
| Order                            |  |  |

A Confirmation Window will be displayed prompting you to confirm that you wish to order the requested number of Standard Licenses. Press the [OK] Button to confirm your order.

| Confirmation                                         | ×         |
|------------------------------------------------------|-----------|
| Are you sure you want to order 5 Standard license/s? |           |
|                                                      | OK Cancel |

A Window will be displayed confirming the success of your order. Press the [OK] Button. Your Olympus Dealer will then receive an E-mail to confirm that your order has been placed.

| Order   | ×  |
|---------|----|
| Success |    |
|         | ОК |

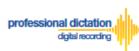

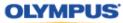

If Standard Licenses have been issued by your Dealer and then you login to Olympus Dictation Portal, you will be prompt to allocate the licenses to the Archived User.

The following Confirmation window is shown. Press the [Yes] button to proceed to the next screen.

| Confirmation                                                                                   | ×  |
|------------------------------------------------------------------------------------------------|----|
| Are you sure you want to migrate User Settings for the Archive License to Standard License(s)? |    |
| Yes                                                                                            | No |

Tick the box for the Archived Users that will continue using ODDS with a Standard License.

|          | <br> | the list according to the number | - | E-mail | DS2<br>(QP) | No | -           | - | - |
|----------|------|----------------------------------|---|--------|-------------|----|-------------|---|---|
|          | <br> | -                                | - | E-mail | DS2<br>(QP) | No |             |   |   |
|          | <br> |                                  | - | E-mail | DS2<br>(QP) | No |             |   |   |
|          | <br> |                                  |   | E-mail | DS2<br>(QP) | No |             |   |   |
|          | <br> |                                  |   | E-mail | DS2<br>(QP) | No |             |   |   |
|          | <br> | -                                | - | E-mail | DS2<br>(QP) | No |             |   |   |
|          | <br> | _                                | - | E-mail | DS2<br>(QP) | No |             |   |   |
| <b>V</b> | <br> | @gmail.com                       | - | E-mail | DS2<br>(QP) | No | 00000000000 |   |   |
|          | <br> |                                  | - | E-mail | DS2<br>(QP) | No |             | - | 1 |
|          | <br> |                                  | - | E-mail | DS2<br>(QP) | No |             |   | ~ |

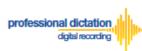

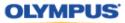

# **Cancel Renewal**

Should you wish to cancel the renewal of a license, check the box next to the renewed licenses. You can cancel the renewal of a license as long as your dealer did not process your renewal order yet.

|   |     | UUID                                      | Model               | Version | E-ma             |
|---|-----|-------------------------------------------|---------------------|---------|------------------|
| - | Sta | andard                                    |                     |         |                  |
|   | •   | ✓8B80295F-6F3F-49C7-<br>BBD5-42A1DB8942F2 | iPhone 4            | 6.1.3   | mrdictator7@grr  |
|   |     | E88DA1A2-9B13-4784-<br>ABE4-D1B1003E41DE  | iPhone<br>Simulator | 5.0     | odptest@m2cor    |
|   |     | ✓0a760273-c887-4180-<br>aef8-767ac29c64f1 | samsung<br>SC-04E   | 4.2.2   | t_onishi@ot.olyr |

#### From the Dashboard, expand [Renew License(s)]

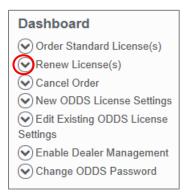

Press the [Unflag] button to cancel the renewal of the selected licenses.

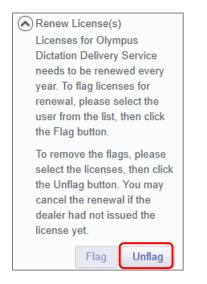

The Disable Renewal window is displayed. Press the [OK] Button to confirm the renewal cancellation.

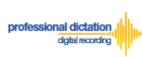

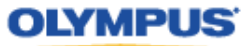

| Disable Renewal                        | ×         |
|----------------------------------------|-----------|
| Do you want to cancel license renewal? |           |
|                                        | OK Cancel |

A confirmation window is displayed confirming that the cancellation of the renewal was a success.

| Disable Renewal | ×  |
|-----------------|----|
| Success         |    |
|                 | ОК |

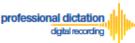

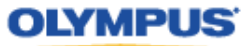

# **Customers Guide to Bulk Configuring Smartphone User Settings**

### **Configure E-mail Address Book**

Adding an E-mail Contact to the Address Book

After logging into your account, press the [Settings] Button from the main menu.

| OLYMPL        | JS           |              |
|---------------|--------------|--------------|
| Olympus Dicta | ation Portal | Smartphone * |
| Licenses      | Settings     |              |
| -             |              |              |

Select the [Address Book] Tab under Options.

| Licen   | ses  | Settings | ;   |               |
|---------|------|----------|-----|---------------|
| Settin  | ıgs  |          |     |               |
| General | Addr | ess Book | FTP | Worktype List |

Here you can view and register the E-mail addresses of all your Smartphone Users, and E-mail addresses of recipients for Smartphone dictations.

To add a new E-mail contact press the [Add Destination] Button.

| ownload template file<br>Address Book: |            | Import |
|----------------------------------------|------------|--------|
| Name                                   | E-mail Add | ress   |
| <                                      |            |        |
| Add Destination                        | Edit       | Delete |

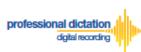

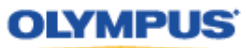

The New Contact window will be displayed. Enter the Display Name and Email Address of the user and press the [OK] Button to continue.

| OK Cancel |
|-----------|
|           |

The specified e-mail address details will now be displayed in the Address Book. Repeat the same process to add additional contacts.

| Address Book:   |                        | Impor  |
|-----------------|------------------------|--------|
| Name            | E-mail Ad              | ddress |
| John Smith      | john.smith@olympus.com |        |
| <               |                        |        |
| Add Destination | Edit                   | Delete |

Note: Should you wish to edit or delete an existing contact from the Address Book, highlight the contact and press the [Edit] or [Delete] button.

Once you have added your contacts press the [Save] button.

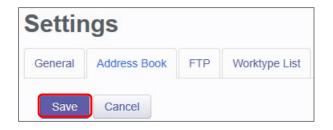

#### Adding Multiple Contacts to the Address Book

In the case where you would like to set up a large number of e-mail contacts, the Olympus Dictation Portal allows you to import a CSV file to create multiple e-mail contacts at once. You can use Microsoft Excel or a text editor to create your CSV file.

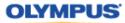

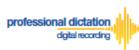

The Olympus Dictation Portal provides a Sample CSV file to download, which you can use as a template to create your own CSV file with your e-mail contact information.

The first row or header row of the CSV file correlates to the names of the attributes (or fields) required.

|    | А       | В                            | 0 |                 |
|----|---------|------------------------------|---|-----------------|
| 1  | Name    | E-mail Address               |   |                 |
| 2  | User1   | user1@hoge.com               |   |                 |
| 3  | User2   | user2@hoge.com               |   | Add Destination |
| 4  | User3   | user3@hoge.com               |   | Add Destination |
| 5  | Typist1 | typist1@noge.com             |   |                 |
| 6  | Typist1 | typist2@noge.com             |   | *Name           |
| 7  | User4   | user4@hoge.com               |   | Name            |
| 8  | User5   | user5@h <mark>oge.com</mark> |   | *E-mail Address |
| 9  | User6   | user6@hoge.com               |   |                 |
| 10 | User7   | user7@hoge.com               |   |                 |
| 11 |         |                              |   |                 |

To download the Sample CSV file, press 'Download template file'. You will be prompted to open or save the sample file.

| wnload template file<br>Address Book: |                        | Import  |
|---------------------------------------|------------------------|---------|
| Name                                  | E-mail A               | Address |
| John Smith                            | john.smith@olympus.com |         |
| <                                     |                        |         |
| Add Destination                       | Edit                   | Delete  |

Once you have created your customized CSV file with the necessary information, press the [Import] Button.

| Address Book:   |                        | Import  |
|-----------------|------------------------|---------|
| Name            | E-mail /               | Address |
| John Smith      | john.smith@olympus.com |         |
| <               |                        |         |
| Add Destination | Edit                   | Delete  |

The Choose File to Upload window is displayed. Select your CSV file to upload and press the [Open] Button.

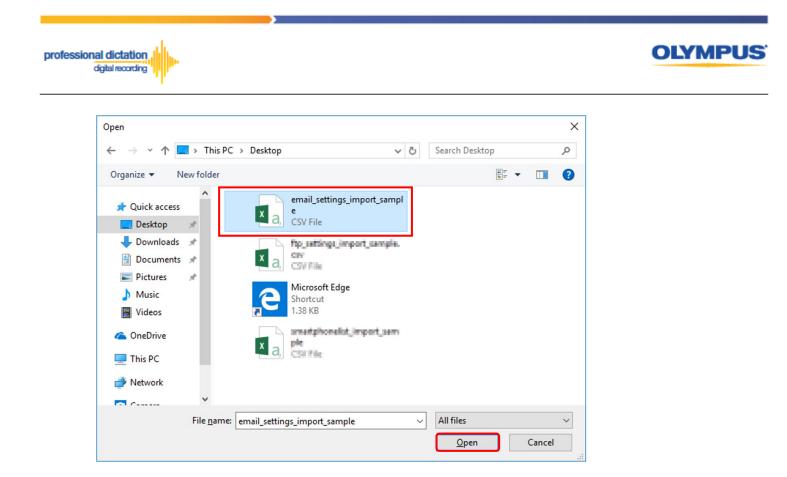

The new E-mail Contacts specified in your CSV file will be imported into the Olympus Dictation Portal and will be displayed in the Address Book.

| Address Book: |                        | Impo |
|---------------|------------------------|------|
| Name          | E-mail Address         |      |
| John Smith    | john.smith@olympus.com |      |
| User1         | user1@olympus.com      |      |
| User2         | user2@olympus.com      |      |
| User3         | user3@olympus.com      |      |
| Typist1       | typist1@olympus.com    |      |
| Typist1       | typist2@olympus.com    |      |
| User4         | user4@olympus.com      |      |
| User5         | user5@olympus.com      |      |
| User6         | user6@olympus.com      |      |
| User7         | user7@olympus.com      |      |
| <             |                        |      |

Once you have added your contacts press the [Save] button.

| Settin  | gs           |     |               |
|---------|--------------|-----|---------------|
| General | Address Book | FTP | Worktype List |
| Save    | Cancel       |     |               |

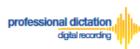

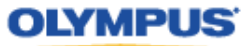

# **Configure FTP Profiles**

#### Adding an FTP Profile

Select the [FTP] Tab under Options.

| Licenses Settings |      |           |    |   |               |  |  |  |
|-------------------|------|-----------|----|---|---------------|--|--|--|
| Settir            | ngs  |           |    |   |               |  |  |  |
| General           | Addr | ress Book | FT | P | Worktype List |  |  |  |

Here you can configure FTP profiles for each user, should you wish to use FTP as your delivery method for Smartphone dictations.

To create an FTP profile, press the [Add] button.

| Download | d templai | te file |        | Import |
|----------|-----------|---------|--------|--------|
| FTP Pro  | ofile     |         |        |        |
|          | Edit      | Add     | Remove |        |

The FTP Profile window will be displayed. Here the details of the users' FTP server can be configured and a directory for their dictation can be specified.

| FTP Profile        |                 | × |
|--------------------|-----------------|---|
| ·                  |                 |   |
| Profile Name :     | John FTP        |   |
| Login Information  |                 |   |
| Login ID :         | OIAS_audio      | ш |
| Password :         | •••••           |   |
| Server Information |                 |   |
| Protocol :         | FTP             |   |
| Address :          | ftp.drivehq.com |   |
| Port :             | 21              |   |
|                    | ОК Сапсе        | 2 |

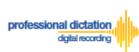

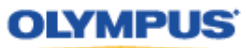

You can press the [Test Settings] Button to check that the FTP profile details are valid.

| Directory : |               |
|-------------|---------------|
|             | Test Settings |
|             | OK Cancel     |
| FTP Setting | ×             |
| Succeeded.  | Details       |

Once you have entered all necessary information and tested your settings, press the [OK] button to confirm the settings.

| Address : | np.anvenq.com |           |
|-----------|---------------|-----------|
| Port :    | 21            |           |
|           | (             | OK Cancel |

The specified FTP Profile name will now be displayed in the FTP Profile list. Repeat the same process to add additional profiles as required.

| Download templa | ate file |     |        | Import |
|-----------------|----------|-----|--------|--------|
| FTP Profile     |          |     |        |        |
| John FTP        |          |     |        |        |
|                 |          |     |        |        |
|                 | Edit     | Add | Remove |        |

**Note:** Should you wish to edit or delete an existing profile from the FTP Profile list, highlight the profile and press the [Edit] or [Remove] button.

Once you have added your profiles press the [Save] button.

| Settir  | ngs          |     |               |
|---------|--------------|-----|---------------|
| General | Address Book | FTP | Worktype List |
| Save    | Cancel       |     |               |

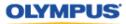

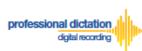

#### Adding Multiple FTP Profiles

In the case where you would like to set up a large number of FTP profiles, the Olympus Dictation Portal allows you to import a CSV file to create multiple FTP profiles at once. You can use Microsoft Excel or a text editor to create your CSV file.

The Olympus Dictation Portal provides a Sample CSV file to download, which you can use as a template to create your own CSV file with your FTP profile information.

The first row or header row of the CSV file correlates to the names of the attributes (or fields) required.

| Profile Name :     | 1 | A           | В        | С        | D             | E                | F    |
|--------------------|---|-------------|----------|----------|---------------|------------------|------|
| Tronic Hame .      | 1 | FTP Profile | Login ID | Password | Protocol      | Address          | Port |
| Login Information  | 2 | FTP Server1 | user1    | abc@123  | FTP           | ftp.client.com   | 21   |
|                    | 3 | FTP Server2 | user2    | abc@123  | FTPS Implicit | ftp.implicit.com | 990  |
| Login ID : 🗲       | 4 | FTP Server3 | user3    | abc@123  | FTPS Explicit | ftp.explicit.com | 21   |
|                    | 5 | FTP Server4 | user4    | abc@123  | FTPS Implicit | ftp.implicit.com | 22   |
| Password : -       | 6 | FTP Server5 | user5    | abc@123  | SFTP          | sftp.client.com  | 22   |
| Server Information |   |             |          |          |               |                  |      |
| Protocol :         |   |             |          |          |               |                  |      |
| Address :          |   |             |          |          |               |                  |      |
| Port :             |   |             |          |          |               |                  |      |

To download the Sample CSV file, press 'Download template file'. You will be prompted to open or save the sample file.

| Download templat | te file |     |        | Import |
|------------------|---------|-----|--------|--------|
| FTP Profile      |         |     |        |        |
| John FTP         |         |     |        |        |
|                  |         |     |        |        |
|                  | Edit    | Add | Remove |        |

Once you have created your customized CSV file with the necessary information, press the [Import] Button.

| Download templat | e file |     |        | Import |
|------------------|--------|-----|--------|--------|
| FTP Profile      |        |     |        |        |
| John FTP         |        |     |        |        |
|                  |        |     |        |        |
|                  | Edit   | Add | Remove |        |

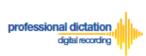

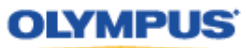

The Choose File to Upload window is displayed. Select your CSV file to upload and press the [Open] Button.

| Open                          |                 |              |                                             |      |                |    | ×      |
|-------------------------------|-----------------|--------------|---------------------------------------------|------|----------------|----|--------|
| ← → • ↑ 🗖                     | . → This PC     | > Desktop    |                                             | 5 ~  | Search Desktop |    | م<br>ر |
| Organize 👻 N                  | ew folder       |              |                                             |      |                | [  | •      |
| 📌 Quick access                | *               | × a,         | enalijettingijingertja<br>4<br>CSF File     | mpl  |                |    | Í      |
| Downloads Documents           |                 | × a,         | ftp_settings_import_samp<br>csv<br>CSV File | ole. |                |    |        |
| E Pictures<br>Music<br>Videos | *               | <b>B</b>     | Microsoft Edge<br>Shortcut<br>1.38 KB       |      |                |    |        |
| 🝊 OneDrive                    |                 | × a,         | smartphonalist_import_s-<br>ple<br>C21 File |      |                |    |        |
| Network                       |                 |              |                                             |      |                |    |        |
| · · · · · · ·                 | ✓<br>File name: | ftp settings | import_sample.csv                           | ~    | All files      |    | ~      |
|                               | 2               |              |                                             |      | <u>O</u> pen   | Ca | ncel   |

The new FTP Profiles specified in your CSV file will be imported into the Olympus Dictation Portal and will be displayed in the FTP Profile list.

| Download template file | Import |
|------------------------|--------|
| FTP Profile            |        |
| John FTP               |        |
| FTP Server1            |        |
| FTP Server2            |        |
| FTP Server3            |        |
| FTP Server4            |        |
| FTP Server5            |        |

Once you have added your profiles press the [Save] button.

| Settir  | ngs          |     |               |
|---------|--------------|-----|---------------|
| General | Address Book | FTP | Worktype List |
| Save    | Cancel       |     |               |

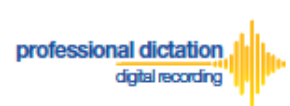

OLYMPUS

# **Configure Worktype Lists**

Select the [Worktype List] Tab under Options.

| Licens  | es Sett | tings |     |               |
|---------|---------|-------|-----|---------------|
| Optio   | ns      |       |     |               |
| General | Address | Book  | FTP | Worktype List |

Here you can configure lists of Worktypes for your users. Worktypes can be used to classify Smartphone dictation files. This allows for easier management of dictation files by transcriptionists.

To create a Worktype List, press the [Add] Button below the Worktype List.

| Eult Au Remove |
|----------------|
|----------------|

The Add Worktype List window is shown. Enter in the name of your List and press the [Add] Button.

| Worktype<br>Edit Add Remove Up Down |  |
|-------------------------------------|--|

In the Add Worktype window, specify the name of the Worktype and press the [OK] Button.

| Add Workt | vpe    | ×         |
|-----------|--------|-----------|
| Worktype  | LETTER |           |
|           |        | OK Cancel |

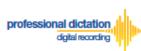

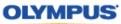

The specified Worktype will now be shown in the Add Worktype List Window. Repeat the same process to add additional Worktypes and press the [OK] Button to continue.

| Add Worktype List × |                         |  |  |  |  |  |
|---------------------|-------------------------|--|--|--|--|--|
| Worktype List       | Converyancing           |  |  |  |  |  |
| Worktype            | LETTER                  |  |  |  |  |  |
|                     | МЕМО                    |  |  |  |  |  |
|                     | REPORT                  |  |  |  |  |  |
|                     | EMAIL                   |  |  |  |  |  |
|                     | FAX                     |  |  |  |  |  |
|                     | Edit Add Remove Up Down |  |  |  |  |  |
|                     |                         |  |  |  |  |  |
|                     | OK Cancel               |  |  |  |  |  |

The specified Worktype List name will now be displayed in the Worktype List section. Repeat the same process to add additional lists as required.

| General Address Book FTP Worktype List |          |  |  |  |  |
|----------------------------------------|----------|--|--|--|--|
| Save Cancel                            |          |  |  |  |  |
| Worktype List                          | Worktype |  |  |  |  |
| Converyancing                          | LETTER   |  |  |  |  |
|                                        | МЕМО     |  |  |  |  |
|                                        | REPORT   |  |  |  |  |
|                                        | EMAIL    |  |  |  |  |
|                                        | FAX      |  |  |  |  |
|                                        |          |  |  |  |  |

Once you have added all necessary Worktype Lists press the [Save] Button.

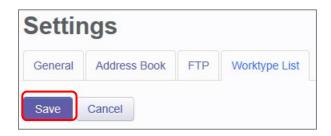

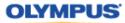

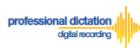

# **Bulk-Create Smartphone License Configurations**

In the Olympus Dictation Portal you can import multiple Smartphone User License Configurations from a CSV file. This is useful in cases where you need to set up the Smartphone License configurations for many users.

The Olympus Dictation Portal provides a Sample CSV file to download, which you can use as a template to create your own CSV file with your Smartphone License configuration information.

| Note: | Before you create a CSV file for Smartphone license configuration, it is necessary that |
|-------|-----------------------------------------------------------------------------------------|
| Note: | you first register the settings within Address Book, FTP Profile and Worktype List.     |

To download the Sample CSV file, from the Smartphone List menu press the [Download] Button. You will be prompted to open and then save the sample file.

| Licenses Settings |     |    |              |        |          |  |
|-------------------|-----|----|--------------|--------|----------|--|
| User              | Lis | st |              |        |          |  |
| View              | +   | -  | Deactivation | Import | Download |  |

The first row or header row of attributes in the CSV file correlates to the required settings to configure a Smartphone License.

| 1 | A            | В    | С              | D        | E                | F  | G   | Н         | 1             | J           | K        | L          | M        | N      | 0            |
|---|--------------|------|----------------|----------|------------------|----|-----|-----------|---------------|-------------|----------|------------|----------|--------|--------------|
| 1 | License Type | UUID | E-mail Address | Delivery | TO               | CC | BCC | Subject   | Message       | FTP Profile | Format   | Encryption | Password | Author | Worktype Lis |
| 2 | Standard     |      | user1@hoge.com | E-mail   | typist1@hoge.com |    |     | Dictation | Transcribe it |             | DS2 (QP) | High       | 1234@abc | AUT6   | Worktyp2     |
| 3 | Standard     |      | user2@hoge.com | FTP      |                  |    |     |           |               | FTP Server1 | DS2 (SP) | Standard   | 1234@abc | AUT5   | Worktype1    |
| 4 | Standard     |      | user3@hoge.com | Prompt   | typist2@hoge.com |    |     | Dictation | Transcribe it | FTP Server2 | DSS      |            | 1234@abc | AUT4   | Worktype3    |
| 5 | Standard     |      | user4@hoge.com | E-mail   | typist1@hoge.com |    |     | Dictation | Transcribe it |             | DS2 (QP) | High       | 1234@abc | AUT3   | Worktyp2     |
| 6 | Promotion    |      | user5@hoge.com | FTP      |                  |    |     |           |               | FTP Server1 | DS2 (SP) | No         | 1234@abc | AUT2   | Worktype1    |
| 7 | Promotion    |      | user7@hoge.com | Prompt   | typist2@hoge.com |    |     | Dictation | Transcribe it | FTP Server2 | DS2 (QP) | No         | 1234@abc | AUT1   | Worktype2    |

The below table details the requirements for each attribute.

| Attribute    | Description                                                                                                    |
|--------------|----------------------------------------------------------------------------------------------------|
| License Type | Choose one of the following license types - Standard, Promotion or Trial.                                                                                                 |
| UUID         | You can specify the UUID if the Smartphone has already been activated. When the UUID is specified, the configuration is assigned to the Smartphone of the specified UUID. |
| E-mail       | Specify the e-mail address to identify the Smartphone owner.                                                                                                    |
| Address      | This e-mail address needs to be first registered in the Olympus Dictation Portal<br>Address Book.                                                                         |
| Delivery     | Choose from <b>E-mail</b> , <b>FTP</b> and/or <b>OneDrive</b> . Selecting multiple options allows users to choose the delivery method when sending dictation.             |
| то           | Specify the e-mail address of the recipient for dictation files. The e-mail address needs to be first registered in the Olympus Dictation Portal Address Book.            |
| CC           | The e-mail address needs to be registered in the Olympus Dictation Portal Address Book.                                                                                   |
| BCC          | The e-mail address needs to be registered in the Olympus Dictation Portal Address Book.                                                                                   |
| Subject      | Enter the subject of the e-mail to deliver the dictation.                                                                                                    |

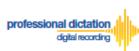

| Message       | Enter the e-mail body message.                                                                                                    |
|---------------|----------------------------------------------------------------------------------------------------|
| FTP Profile   | You can specify an FTP profile pre-registered in the Olympus Dictation Portal FTP Settings.                                                                                                    |
| Format        | Choose one of the following: DSS (SP), DS2 (QP) or DS2 (SP)                                                                                                    |
| Encryption    | Specify an encryption type: <b>High</b> , <b>Standard</b> or <b>No</b> . If you want to encrypt dictations, choose from the above. However if you select the DSS-SP format, encryption is not supported. |
| Password      | If you specified an Encryption type, you will need to enter an encryption password with 4 to 16 characters.                                                                                              |
| Author        | Specify an Author ID. The first 4 characters of the ID will be used as part of the dictation file name.                                                                                                  |
| Worktype List | You can choose one of the Worktype Lists you pre-registered in the Olympus<br>Dictation Portal Worktype settings.                                                                                        |

**OLYMPUS** 

Once you have created your customized CSV file with the necessary information, press the [Import] Button.

| Lice | enses  | Setti | ings |              |        |          |
|------|--------|-------|------|--------------|--------|----------|
| Smar | tphone | List  | :    |              |        |          |
| View | Edit   | +     | -    | Deactivation | Import | Download |

The Choose File to Upload window is displayed. Select your CSV file to upload and press the [Open] Button.

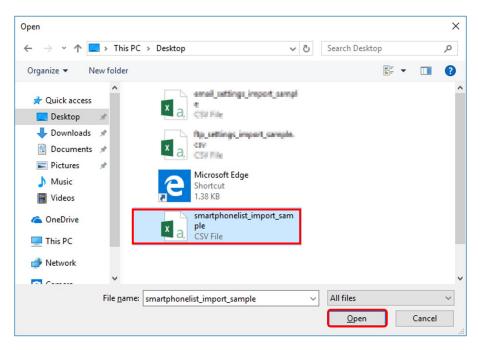

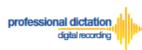

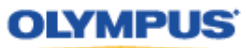

If any of the data in the Smartphone License configuration CSV file is incorrect or not preregistered in the Address Book/FTP/ Worktype Settings, an error will be shown and the license configurations will not be imported.

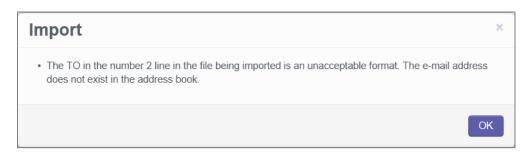

On successful import of your Smartphone License configurations, a confirmation window will be shown. Press the [OK] Button.

| Import  | ×  |
|---------|----|
| Success |    |
|         | ОК |

The new Smartphone License configurations specified in your CSV file will be imported into the Olympus Dictation Portal and will be displayed in the Smartphone List.

|   | ι   | JUID   | Model | Version |                         | Last<br>Connected | License | Activate | Purchased  | Expiration | Delivery | Format      | Encryption           | Author |
|---|-----|--------|-------|---------|-------------------------|-------------------|---------|----------|------------|------------|----------|-------------|----------------------|--------|
| - | Sta | andard |       |         |                         |                   | 5       | 0        | 14/10/2013 | 14/10/2014 |          |             |                      |        |
|   |     |        |       |         | OIASCustomer6@gmail.com | 16/01/2014        |         |          | 14/10/2013 | 14/10/2014 | Prompt   | DS2<br>(SP) | No                   | JSMITH |
|   |     |        |       |         | user1@hoge.com          |                   |         |          | 14/10/2013 | 14/10/2014 | E-mail   | DS2<br>(QP) | High<br>(256bit)     | AUT6   |
|   |     |        |       |         | user2@hoge.com          |                   |         |          | 14/10/2013 | 14/10/2014 | FTP      | DS2<br>(SP) | Standard<br>(128bit) | AUT5   |
|   |     |        |       |         | user3@hoge.com          |                   |         |          | 14/10/2013 | 14/10/2014 | Prompt   | DSS         | No                   | AUT4   |
|   |     |        |       |         | user4@hoge.com          |                   |         |          | 14/10/2013 | 14/10/2014 | E-mail   | DS2<br>(QP) | High<br>(256bit)     | AUT3   |

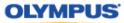

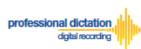

# License Status by Visible Text Color

The User List view will show user licenses in certain font colors depending on the expiry status of the license. Users that will continue to use the ODDS will need to note in the Olympus Dictation Portal that you wish to renew your licenses.

Licenses shown in Red Text means that it will expire in 14 to 30 days.

|   |     | UUID                                             | Model       | Version | E-mail                  | Last<br>Connected | License | Activate | Purchased  | Expiration |
|---|-----|--------------------------------------------------|-------------|---------|-------------------------|-------------------|---------|----------|------------|------------|
| - | Sta | andard                                           |             |         |                         |                   | 5       | 1        | 14/10/2013 | 14/10/2014 |
|   |     |                                                  |             |         |                         |                   |         |          | 14/10/2013 | 14/10/2014 |
|   |     |                                                  |             |         |                         |                   |         |          | 14/10/2013 | 14/10/2014 |
|   |     |                                                  |             |         |                         |                   |         |          | 14/10/2013 | 14/10/2014 |
|   |     |                                                  |             |         |                         |                   |         |          | 14/10/2013 | 14/10/2014 |
|   |     | 161837AD-<br>00DC-4099-<br>B797-<br>F4A0CCFE027E | iPhone<br>5 | 7.0.3   | OIASCustomer6@gmail.com | 16/01/2014        |         |          | 01/03/2013 | 01/03/2014 |

Licenses shown in Gray Text means that it will expire within 14 days.

|   |     | UUID                                             | Model       | Version | E-mail                  | Last<br>Connected | License | Activate | Purchased  | Expiration |
|---|-----|--------------------------------------------------|-------------|---------|-------------------------|-------------------|---------|----------|------------|------------|
| - | Sta | andard                                           |             |         |                         |                   | 5       | 1        | 14/10/2013 | 14/10/2014 |
|   |     |                                                  |             |         |                         |                   |         |          | 14/10/2013 | 14/10/2014 |
|   |     |                                                  |             |         |                         |                   |         |          | 14/10/2013 | 14/10/2014 |
|   |     |                                                  |             |         |                         |                   |         |          | 14/10/2013 | 14/10/2014 |
|   |     |                                                  |             |         |                         |                   |         |          | 14/10/2013 | 14/10/2014 |
|   |     | 161837AD-<br>00DC-4099-<br>B797-<br>F4A0CCFE027E | iPhone<br>5 | 7.0.3   | OIASCustomer6@gmail.com | 31/12/2013        |         |          | 01/01/2013 | 01/01/2014 |

When a license expires for a user, that user will be moved to Archive Group as shown below. You may renew your license after the expiry date as your user date will be kept in Olympus Dictation Portal for up to 90 days after the expiry date.

|   | UUID    | Model  | Version | E-mail     | Last Connected | License | Activate | License Activated | License Expiration |
|---|---------|--------|---------|------------|----------------|---------|----------|-------------------|--------------------|
|   | Archive |        |         |            |                |         |          |                   |                    |
|   | □ □     |        |         | @gmail.com |                |         |          |                   | 10/20/2019         |
| _ | 0       | 1 1452 | 1000    |            |                |         |          |                   | 10/20/2010         |
|   |         |        |         |            |                |         |          |                   | 10/20/2019         |
|   |         |        |         |            |                |         |          |                   | 10/20/2019         |
|   | □       |        |         |            |                |         |          |                   | 10/20/2019         |
|   | □       |        |         |            |                |         |          |                   | 10/20/2019         |
|   | □       |        |         |            |                |         |          |                   | 10/20/2019         |
|   | □       |        |         |            |                |         |          |                   | 10/20/2019         |
|   | □       |        |         |            |                |         |          |                   | 10/20/2019         |
|   | □       |        |         |            |                |         |          |                   | 10/20/2019         |
|   | □       |        |         |            |                |         |          |                   | 10/20/2019         |
|   | □       |        |         |            |                |         |          |                   | 10/20/2019         |
|   | □       |        |         |            |                |         |          |                   | 10/20/2019         |
|   | □       |        | -       |            |                |         | -        |                   | 10/20/2019         |
|   |         |        |         |            |                |         |          |                   | 10/20/2019         |

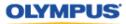

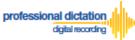

# Customers Guide to Moving a License to a New Device

## Activating an ODDS License on a New Device

The Olympus Dictation for iPhone/Android must be installed to the new device.

For iPhone: Search for '*Olympus Dictation*' in Apple Store For Android: Search for '*Olympus Dictation*' in Google Play

(It is not necessary to remove the App from your previous device, however only one device will be able to utilize the ODDS License at any one time.)

Start the Olympus Dictation App and follow the steps as shown below. The popup message will be shown upon starting your App.

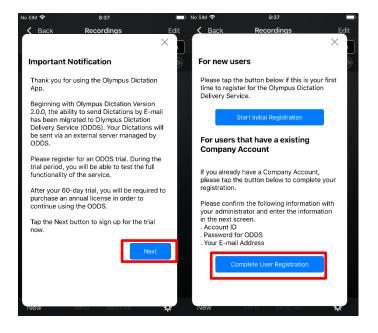

Select "Complete User Registration".

Users are requested to enter their information to activate the App in the following screen.

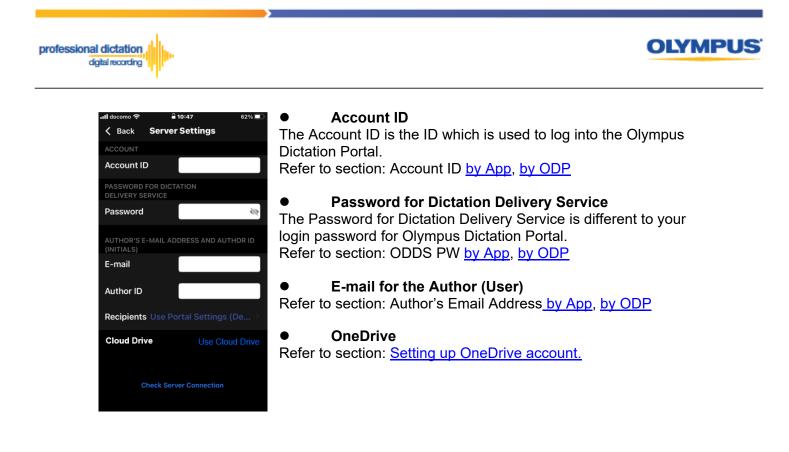

Note: Sever Options can also be configured from Option Settings.

To manually set recipients, press [Recipients]. The Recipient List will be shown.

| .ıll docomo 🗢 🔒 10:47 62% 💷                      | No SIM 🗢 8:53                                                    |   |
|--------------------------------------------------|------------------------------------------------------------------|---|
| K Back Server Settings                           |                                                                  | + |
| ACCOUNT                                          | Use Portal Settings (Default)                                    |   |
| Account ID                                       | Typist A <odds_test_inc_a@gmail.com></odds_test_inc_a@gmail.com> | ~ |
| PASSWORD FOR DICTATION<br>DELIVERY SERVICE       | Typist B <odds_test_inc_b@gmail.com></odds_test_inc_b@gmail.com> |   |
| Password                                         | Typist C <odds_test_inc_c@gmail.com></odds_test_inc_c@gmail.com> |   |
| AUTHOR'S E-MAIL ADDRESS AND AUTHOR ID (INITIALS) |                                                                  |   |
| E-mail                                           |                                                                  |   |
| Author ID                                        | _                                                                |   |
| Recipients Use Portal Settings (De >             |                                                                  |   |
| Cloud Drive Use Cloud Drive                      | -                                                                |   |
|                                                  |                                                                  |   |
| Check Server Connection                          |                                                                  |   |
|                                                  |                                                                  |   |
|                                                  |                                                                  |   |

Recipients can be added, edited and deleted by the user. To Edit or Delete an existing recipient, select them and press [Edit] / [Delete].

Once completed, press the [Check Server Connection] Button.

The 'Server Connection Successful' dialog will be displayed and the Smartphone is now activated.

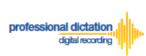

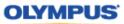

The following prompt will then be shown to confirm that you are activating this license on a new device.

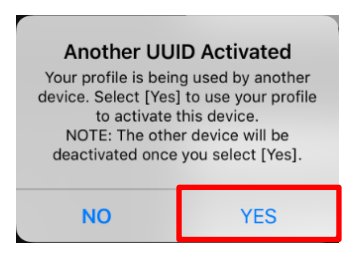

Press the [Yes] button to confirm your activation on this alternative device.

If you need to re-activate your license on your previous device, please repeat the above instructions.

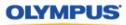

# Customers Guide to Reassigning a License from an Existing User to another User.

# **Edit Existing ODDS License Settings in ODP**

From the Dashboard, select [Edit Existing ODDS License Settings]

| Dashboard                  |
|----------------------------|
| Order Standard License(s)  |
| Renew License(s)           |
| Cancel Order               |
| New ODDS License Settings  |
| Edit Existing ODDS License |
| Settings                   |
| Enable Dealer Management   |
| Change ODDS Password       |

professional dictation digital recording

In the User List select an assigned license from the list of Standard Licenses by checking the box next to the license.

|     | UUID             | Mod | Version | E-mail                  | Last      | License | Activate        | License   | License    | Send   | Format      | Encryption       | Author ID  | Worktype List |
|-----|------------------|-----|---------|-------------------------|-----------|---------|-----------------|-----------|------------|--------|-------------|------------------|------------|---------------|
|     | 0012             |     |         | 2 1101                  | Connected |         | .icenseActivate |           | Expiration | Method |             |                  |            |               |
| - 🗆 | Standa<br>Licens |     |         |                         |           | 5       | 0               | 2/14/2020 | 2/14/2021  |        |             |                  |            |               |
|     | □                |     |         | taro.yamada@olympus.com |           |         |                 | 2/14/2020 | 2/14/2021  | E-mail | DS2<br>(QP) | High<br>(256bit) | TAROYAMADA | Converyancing |
|     |                  |     |         | john.smith@olympus.com  |           |         |                 | 2/14/2020 | 2/14/2021  | E-mail | DS2<br>(QP) | High<br>(256bit) | JOHNSMITH  | Converyancing |

#### Press the [Edit] Button.

| Edit Existing ODDS License      |  |  |  |  |  |  |  |  |
|---------------------------------|--|--|--|--|--|--|--|--|
| Settings                        |  |  |  |  |  |  |  |  |
| To edit settings for an         |  |  |  |  |  |  |  |  |
| existing user, select a license |  |  |  |  |  |  |  |  |
| from the list of Standard       |  |  |  |  |  |  |  |  |
| Licenses in the list, and click |  |  |  |  |  |  |  |  |
| the Edit button below.          |  |  |  |  |  |  |  |  |
|                                 |  |  |  |  |  |  |  |  |
| Edit                            |  |  |  |  |  |  |  |  |

The Edit User Information Window will be displayed. Overwrite the existing license information with the User Information for the new user by following the same configuration steps for configuring new smartphone app settings.

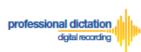

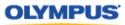

| Smartphone         | john.smith@olympus.com                                                                    | JOHNSMITH 🗸                   |  |  |  |  |  |  |
|--------------------|-------------------------------------------------------------------------------------------|-------------------------------|--|--|--|--|--|--|
| License Type       | Standard License                                                                          |                               |  |  |  |  |  |  |
| UUID               |                                                                                           |                               |  |  |  |  |  |  |
| E-mail Address     | Specify the Author's E-mail Address. This address is used to activate the user's license. |                               |  |  |  |  |  |  |
|                    | john.smith@olympus.com                                                                    |                               |  |  |  |  |  |  |
| Send Method        | 🗹 E-mail 🗆 FTP 🗆 One                                                                      | Drive                         |  |  |  |  |  |  |
| Destination E-mail | jane.smith                                                                                |                               |  |  |  |  |  |  |
| Address            | E-mail Settings                                                                           |                               |  |  |  |  |  |  |
| Format             | ○ DSS ○ DS2 (SP) ● I                                                                      | DS2 (QP)                      |  |  |  |  |  |  |
| Encryption         | ○ No ○ Standard (128bi                                                                    | t) 💿 High (256bit)            |  |  |  |  |  |  |
| Password           | ••••                                                                                      | Type from 4 to 16 characters. |  |  |  |  |  |  |
| Confirm Password   | ••••                                                                                      |                               |  |  |  |  |  |  |
| Author ID          | JOHNSMITH                                                                                 |                               |  |  |  |  |  |  |
|                    | Converyancing                                                                             | ~                             |  |  |  |  |  |  |

# Activating an ODDS License for the New User

The Olympus Dictation for iPhone/Android must be installed to the new device.

For iPhone: Search for '*Olympus Dictation*' in Apple Store For Android: Search for '*Olympus Dictation*' in Google Play

Start the Olympus Dictation App and follow the steps as shown below. The popup message will be shown upon starting your App.

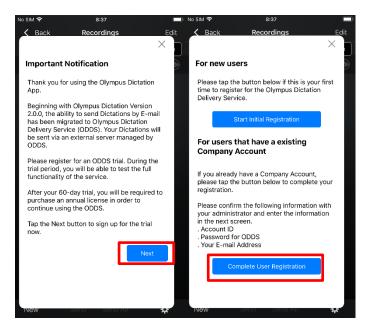

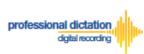

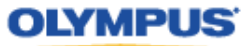

Select "Complete User Registration".

Users are requested to enter their information to activate the App in the following screen.

| 📲 docomo 🗢 🔒 10:4                         | 7 62%            |
|-------------------------------------------|------------------|
| K Back Server Se                          | ttings           |
| ACCOUNT                                   |                  |
| Account ID                                |                  |
| PASSWORD FOR DICTATIC<br>DELIVERY SERVICE | N                |
| Password                                  | 2                |
| AUTHOR'S E-MAIL ADDRE<br>(INITIALS)       | SS AND AUTHOR ID |
| E-mail                                    |                  |
| Author ID                                 |                  |
| Recipients Use Porta                      |                  |
| Cloud Drive                               | Use Cloud Drive  |
|                                           |                  |
| Check Server C                            | Connection       |

#### •Account ID

The Account ID is the ID which is used to log into the Olympus Dictation Portal. Refer to section: Account ID by App, by ODP

• Password for Dictation Delivery Service The Password for Dictation Delivery Service is different to your login password for Olympus Dictation Portal. Refer to section: ODDS PW by App, by ODP

#### • E-mail for the Author (User)

Refer to section: Author's Email Address by App, by ODP

#### OneDrive

Refer to section: Setting up OneDrive account.

| Note: Sever settings can also be configured from Option Settings except for OneDrive. OneDrive settings must be configured from the Olympus Dictation App. | r |
|----------------------------------------------------------------------------------------------------|---|
|----------------------------------------------------------------------------------------------------|---|

Once completed, press the [Check Server Connection] Button.

The 'Server Connection Successful' dialog will be displayed and the Smartphone is now activated.

The following prompt will then be shown to confirm that you are activating this license on a new device.

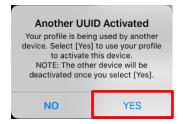

Press the [Yes] button to confirm your activation on the device for the new user.

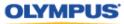

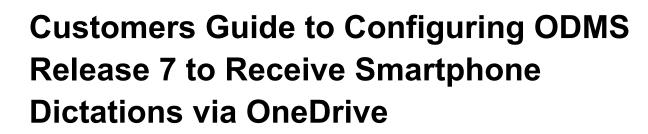

Once you have your dictations being sent to a specified folder on OneDrive, share the Dictations with your transcriptionist using OMDS R7. By utilizing the OneDrive OnDemand Function which synchronizes the folder between the cloud and the local PC, your dictation will be shared with your transcriptionists as soon as the dictations are saved on your OneDrive folder. Follow the steps below to setup the folder.

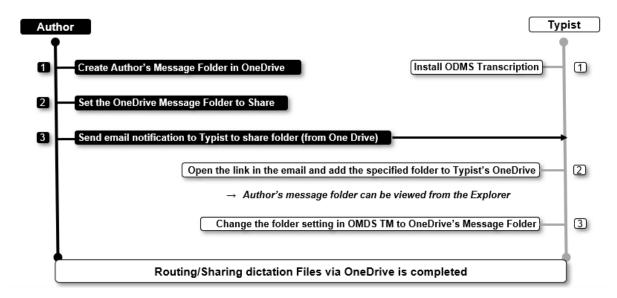

# Setup Author's OneDrive folder to receive dictations sent to OneDrive

Create a folder on OneDrive for ODDS (e.g. "Message" Folder) either from your PC or through the Olympus Dictation App The following screen is an example when creating a file from the PC.

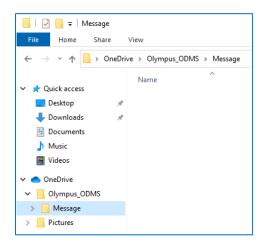

professional dictation

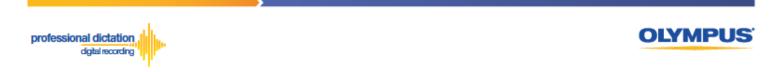

Share Folder with Transcriptionists. Open the menu of the folder with a right click.

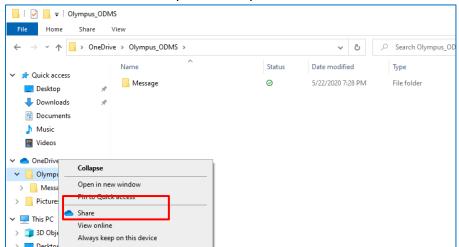

Send link to your Transcriptionist by following the steps below

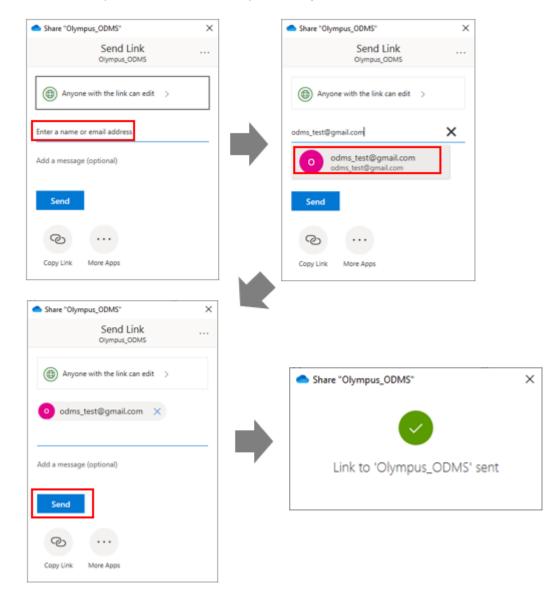

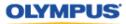

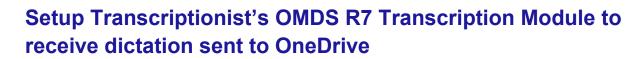

Open the email from the Author and click "Open"

professional dictation

| XXXXXXXX | shared a fold            | er with you   |  |
|----------|--------------------------|---------------|--|
| XXXXXXXX | shared the folder "Messa | ge" with you. |  |
|          | Message                  |               |  |
|          | Open                     |               |  |

Add the folder to Transcriptionist's OneDrive

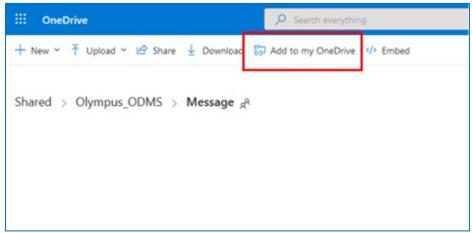

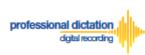

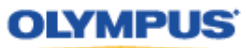

#### Change folder path in ODMS TM

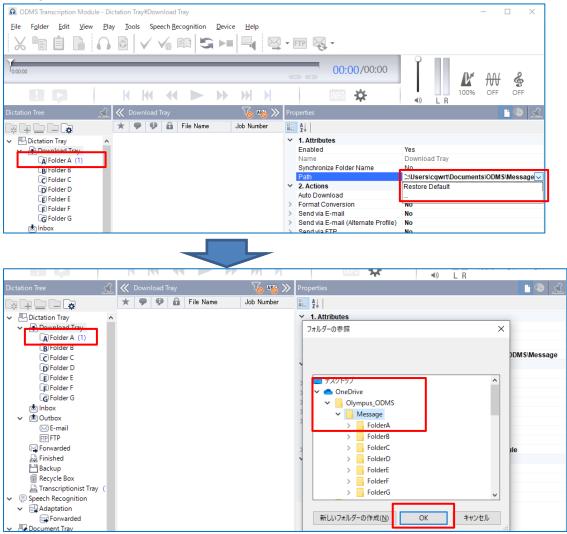

#### Author's file will be shared with a popup notification

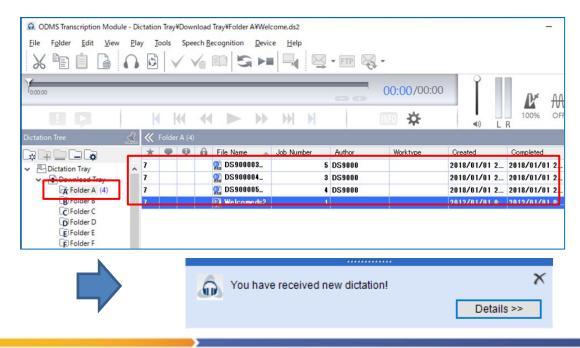

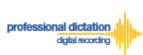

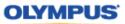

Note:

Turn off Automatic Sync function on OneDrive to avoid copying unnecessary files on the local PC.

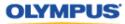

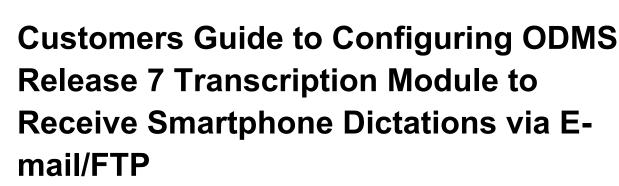

Select E-mail/FTP Profile & Choose Receipt Method

Open ODMS Transcription Module. Go to [Tools] > [Options] and select the [Email/FTP] Tab.

| 🍇 Option Settings          |                                       | _                                                                       |                                                                       | ? | $\times$ |
|----------------------------|---------------------------------------|-------------------------------------------------------------------------|-----------------------------------------------------------------------|---|----------|
| Folder Design Workflow Use | r Settings E-mail / FTP               | Device                                                                  |                                                                       |   |          |
| E-mail / FTP<br>           | Attachment<br>Specify the limit for I | It profile ODDS<br>Modify<br>E-mail message atta<br>tachment will be se | Add<br>Add<br>achments in MB. If the att<br>nt in multiple E-mail mes |   |          |

Select 'E-mail' or 'FTP' from the left pane and select from an existing E-mail or FTP profile or create a new profile.

| 🍇 Option Settin | gs       |         |
|-----------------|----------|---------|
| Folder Design   | Workflow | User Se |
| E-mail / FTP    |          |         |

professional dictation digital recording

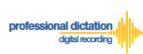

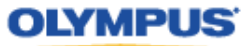

Select the [Workflow] Tab and choose 'Receive' from the left pane. Check the box to choose your desired protocol to receive dictations.

| 🍓 Option Settin                                                                                                    | ngs                                  |               |              |                   |                                        | ? | × |
|----------------------------------------------------------------------------------------------------|--------------------------------------|---------------|--------------|-------------------|----------------------------------------|---|---|
| Folder Design                                                                                                    | Workflow                             | User Settings | E-mail / FTP | Device            |                                        |   |   |
| <ul> <li>♦ Workflow</li> <li>⇒ General</li> <li>→ Downloa</li> <li>→ Advance</li> <li>→ Import</li> <li>→ Receive</li> <li>→ Notificati</li> <li>→ Routing</li> <li>→ ⇒ Speech</li> <li>⇒ Gene</li> </ul> | d Download<br>]<br>on<br>Recognition | ļ             | -            | appropriate metho | <br>receive files.<br>ange the profile |   |   |

Press the [Apply] Button to save your settings.

## **Manually Receive Dictations**

Once you have successfully registered your E-Mail/FTP Profile and configured your receipt method, you are able to manually check for new dictation files by performing a [Send and Receive].

To do this, select the [Send and Receive Icon] on the [Toolbar] of the main window.

| <u>.</u> OI | DMS Tra | nscription | Module - | Dictation Tra | ay¥Download | l Tray¥Folde | er A¥Welc | ome.ds2               |         |      |             |   | -                     |
|-------------|---------|------------|----------|---------------|-------------|--------------|-----------|-----------------------|---------|------|-------------|---|-----------------------|
| File        | Folder  | Edit       | View Pla | ay Tools      | Speech Re   | cognition    | Device    | Help                  |         |      |             |   |                       |
| Ж           |         | ė 🕻        |          | 6             |             | S H          |           | $\bowtie$             | - FTP 🔀 | l -  |             |   |                       |
| ,<br>Y      |         | _          |          | _             | _           |              | 1         |                       |         | Sond | and Receive | Ŷ |                       |
| 0:00:00     |         | 0:00:07    |          | 0:00:14       | 0:00:21     |              | 00:28     | 1 1 1 1 <sub>0.</sub> | 00:35   | Jenu |             |   | <b>N</b> <sup>*</sup> |
|             |         |            |          | K K           | -           |              |           | M                     |         | INFO | *           | 1 | 100%                  |

Alternatively, go to [Tools] > [Send and Receive] and select [Receive].

| 😡 ODMS Transcription Module - Dictation Tray¥Download Tray¥Folder A¥Welcome.ds2 – |                                              |     |                           |      |                  |         |            |         |     |           |  |
|-----------------------------------------------------------------------------------|----------------------------------------------|-----|---------------------------|------|------------------|---------|------------|---------|-----|-----------|--|
| <u>File Folder Edit View Play</u> Tools Speech <u>Recognition Device H</u> elp    |                                              |     |                           |      |                  |         |            |         |     |           |  |
|                                                                                   |                                              |     | Select Speaker            |      |                  | - FTP 🔀 | •          |         |     |           |  |
|                                                                                   |                                              | ¥   | Send via <u>E</u> -mail • |      | • :              |         |            |         | -   |           |  |
| 0.00.00                                                                           | 0.00                                         | FTP | Send via <u>F</u> TR      | 20   |                  | V0.25   | 00:40/00:4 | 0 I I   |     |           |  |
| -0.00.00                                                                          | -0.00                                        | Ş   | Send and <u>R</u> eceive  | ~    | Send <u>a</u> nd | Receive | 00.10700.1 |         |     | R.        |  |
|                                                                                   | L                                            | 3   | Hotkeys On/Off F11        |      | <u>S</u> end     |         |            |         |     | 100%      |  |
|                                                                                   | P                                            | E.  | Keyboard Settings         |      | <u>R</u> eceive  |         | NFO 🌣      | (لە     | L   | R         |  |
| Dictation Tree 5                                                                  | <u>}                                    </u> |     |                           |      |                  |         | -          |         |     |           |  |
|                                                                                   | *                                            |     | OLE Settings              | -Job | Number           | Author  | Worktype   | Created |     | Completed |  |
| Dictation Tray                                                                    | <u> </u>                                     | ₩., | Options                   |      | 1                |         |            | 2012/01 | /01 | 2012/01/  |  |
| <ul> <li>✓ E Download Tray</li> <li>✓ E Download Tray</li> </ul>                  |                                              |     | Show Setup Wizard         |      |                  |         |            |         |     |           |  |

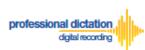

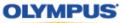

## **Configure Automatic Receiving of Files**

ODMS Release 7 Transcription Module can be configured to automatically receive dictation files via your specified receipt method.

Go to [Tools] > [Options] and select the [Email/FTP] Tab.

| 🍇 Option Settings      |                                                   |            |                                                            | ? | × |
|------------------------|---------------------------------------------------|------------|------------------------------------------------------------|---|---|
| Folder Design Workflow | User Settings E-mail                              | FTP Device |                                                            |   |   |
| E-mail / FTP<br>       | Attachment<br>Specify the lin<br>specified limit, | Modify     | tachments in MB. If the att<br>ent in multiple E-mail mess |   |   |

Select 'Send / Receive' from the left pane.

| 🍓 Option Settings |          |        |  |  |  |
|-------------------|----------|--------|--|--|--|
| Folder Design     | Workflow | User S |  |  |  |
| E-mail / FTP<br>  | eceive   |        |  |  |  |

In the *Receive Interval* section, place a tick next to 'Automatically receive files via Email / FTP' and select the frequency in which you wish to check for new dictations.

| 🍓 Option Settings      |               |              |                                         |                  | ? | × |
|------------------------|---------------|--------------|-----------------------------------------|------------------|---|---|
| Folder Design Workflow | User Settings | E-mail / FTP | Device                                  |                  |   |   |
| E-mail / FTP<br>       |               | -            | eive files via E-mail<br>heck every: 10 | / FTP<br>minutes |   |   |

Select [Apply] to save your settings.

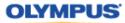

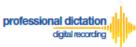

# **Configure Routing of Smartphone Dictations to a Specified** Folder

ODMS Release 7 Transcription Module software allows you to set a Routing Rule for received dictations so they are directed to a specified destination folder when received. By default, all dictations received via E-mail or FTP will go to the Inbox. Dictations can be routed to a specified folder based on the sender.

Go to [Tools] > [Options] and select the [Workflow] Tab. Choose 'Routing' from the left pane.

| 🍓 Option Settings                                                                                                    |                  |              |        |            |                                                                        | ? | × |
|----------------------------------------------------------------------------------------------------|------------------|--------------|--------|------------|------------------------------------------------------------------------|---|---|
| Folder Design Workflow User                                                                                                    | Settings         | E-mail / FTP | Device |            |                                                                        |   |   |
| <ul> <li>Workflow</li> <li>:≡ General</li> <li>&gt; Download</li> <li>&gt; Advanced Download</li> <li>&gt; Import</li> <li> Receive</li> </ul> | Create<br>(Inbox |              |        |            | il / FTP to specified destination<br>ent option to the original sender |   |   |
|                                                                                                    |                  | Sender       | De     | estination | Receiver                                                               |   |   |

In the 'Dictation Routing' section, press the [Add...] Button to create a routing rule.

| Inbox folder by default). Y |             | E-mail / FTP to specified dest<br>ocument option to the original |     |
|-----------------------------|-------------|------------------------------------------------------------------|-----|
| alternate location.         | Destination | Receiver                                                         |     |
|                             |             |                                                                  |     |
|                             |             |                                                                  |     |
|                             | Modify      | Add Remo                                                         | IVA |

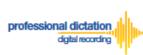

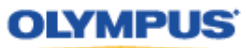

#### The Routing Settings window is displayed.

Select either 'E-mail' or 'FTP' for the Protocol for your received dictations.

| Routing Settings          |                                          |                     |                | Х                  |
|---------------------------|------------------------------------------|---------------------|----------------|--------------------|
|                           | address or FTP ac<br>E-mail              | Idress of dictation | _              | s Book             |
| Destination for dicta     | to save dictations r                     |                     |                | 3 DOUK             |
| Destination Fold          | ier: Ind                                 | ox                  |                |                    |
|                           | t creation and send<br>document creation | and sending fund    |                |                    |
|                           | scribed document                         |                     |                |                    |
| Protocol:<br>Receiver:    | E-mail                                   |                     | ) FTP          | <sup>D</sup> reset |
| Notes:<br>Document for th | e reply will be crea                     | ted using a matcl   | hing template. |                    |
|                           |                                          |                     | OK             | Cancel             |

### If E-mail is Selected...

Press the [Address Book...] Button to bring up your E-mail Address Book.

| Routing Settings                    |                    |                                | × |
|-------------------------------------|--------------------|--------------------------------|---|
| Dictation sender<br>Specify the E-n | nail address or FT | P address of dictation sender. |   |
| Protocol:                           | E-mail             | ○ FTP                          |   |
| Sender:                             |                    | Address Book                   |   |
|                                     |                    |                                |   |

From the 'Address Book:' section, choose the e-mail address for dictation received from the Olympus Dictation Delivery Service (<u>odp\_notice@dictation-portal.com</u>), and press the [->] Button to add it to the 'Sender:' list. Press the [OK] Button to finalize.

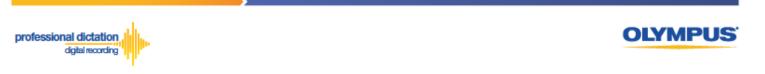

| Notes Address b | pok                                                  |    |         | × |
|-----------------|------------------------------------------------------|----|---------|---|
| Address Boo     | k                                                    |    | Sender: |   |
| Name            | E-mail Address                                       | -> | C ODDS  |   |
| El Managu.      | "Masayuki Matsahima" ×                               |    |         |   |
| EE Nortako      | Nortaki Sakakarah meus                               |    |         |   |
|                 | Olympus Dictation Delive                             |    |         |   |
| ODDS            | Olympus Dictation Delive                             |    |         |   |
| CE Christin     |                                                      |    |         |   |
|                 | "Robin Middlemiss" «rot                              |    |         |   |
| El Robyn        | retyn@dictation.co.rg                                |    |         |   |
| ES (Anichi      | Shuichi Inouelipisiympu:<br>-Unide/2xt5-don.ne.jp= v |    |         |   |
| <               | -ramelity marriedle.                                 |    |         |   |
| •               |                                                      |    |         |   |
| <u>M</u> odify  | Add Remove                                           | 9  | Remove  |   |
|                 | ОК                                                   | (  | Cancel  |   |

**Note:** Depending on your E-mail Profile type, it may be necessary for you to first register this address in your E-mail's Address Book prior to it being available to select from within the Address Book of ODMS Release 7 Transcription Module.

### If FTP is Selected...

Press the [FTP Profiles...] Button to bring up your available FTP Profiles.

| Routing Settings                    |                     |                                | × |
|-------------------------------------|---------------------|--------------------------------|---|
| Dictation sender<br>Specify the E-r | nail address or FTF | P address of dictation sender. |   |
| Protocol:                           | ⊖ E-mail            | FTP                            |   |
| Sender:                             |                     | FTP Profiles                   |   |

Highlight the appropriate FTP Profile for dictations that are received from the Olympus Dictation Delivery Service and press the [Select] Button.

| FTP Profiles |             |          |                       |                |        | $\times$ |
|--------------|-------------|----------|-----------------------|----------------|--------|----------|
| Name         | FTP Address | Login ID | Audio files folder    | Document files | Select |          |
| ODDS_test    | 192.168.1.1 | ODDS_t   | \\odds_test\dictation | \\odds_test\do | Close  |          |
|              |             |          |                       |                |        |          |
|              |             |          |                       |                |        |          |
|              |             |          |                       |                |        |          |
| <            |             |          |                       | >              |        |          |

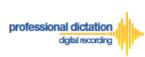

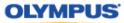

In the 'Destination for dictation' section, press the [...] Button next to Destination Folder.

| Destination for dictation            |               |  |  |  |
|--------------------------------------|---------------|--|--|--|
| Specify the folder to save dictation | ons received. |  |  |  |
| Destination Folder:                  | Inbox         |  |  |  |
|                                      |               |  |  |  |

The Modify Destination Folder window is displayed. Highlight the desired folder for your Smartphone Dictations and press the [OK] Button.

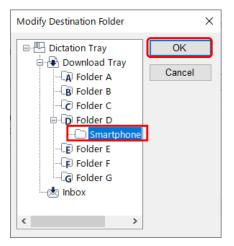

To send the transcribed document back from ODMS Transcription Module to the Author, enable the following option and select 'Send the transcribed document to the dictation sender'.

| Automatic document creation and sending<br>Use automatic document creation and sending function<br>Send the transcribed document to the dictation sender<br>Send the transcribed document to alternate address/location |                            |                      |        |  |  |
|----------------------------------------------------------------------------------------------------|----------------------------|----------------------|--------|--|--|
| Protocol:<br>Receiver:                                                                                                    | . €-mail                   | O FTP                | Preset |  |  |
| Notes:<br>Document for th                                                                                                    | e reply will be created us | ing a matching templ | ate.   |  |  |

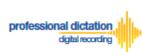

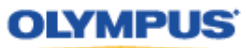

Press the [OK] Button in the Routing Settings window to the complete the setup.

| Protocol:               | E-mail           |                  | O FTP           |              |  |
|-------------------------|------------------|------------------|-----------------|--------------|--|
| Sender:                 | Author A         |                  |                 | Address Book |  |
| estination for d        | ictation         |                  |                 |              |  |
| Specify the fold        | ler to save dict | tations received | d.              |              |  |
| Destination I           | Folder:          | Folder D\S       | Smartphone Did  | ctation      |  |
| -                       | transcribed do   | cument to alte   | rnate address/l | ocation<br>P |  |
| O Send the<br>Protocol: |                  | E-mail           | UF              |              |  |
|                         | •                | E-mail           |                 | Preset       |  |

Finally, select [Apply] to save your settings.

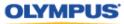

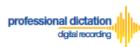

### **Configure Document Template for Transcription**

In order to create documents efficiently, you can set a template that will automatically start upon transcribing the dictation files. This function is convenient when you have a specific template for your Author based on different objectives.

Go to [Tools] > [Options] and select the [Workflow] Tab. Choose 'Transcription' from the left pane. Enable the option as you see in the following screen and press the [Add] button.

| 🍇 Option Settings                                                                                                    |                                                                                   |                                                                                                    |                                                                |                                                                                                    | ?     | × |
|----------------------------------------------------------------------------------------------------|-----------------------------------------------------------------------------------|----------------------------------------------------------------------------------------------------|----------------------------------------------------------------|----------------------------------------------------------------------------------------------------|-------|---|
| Folder Design Workflow User                                                                                                    | Settings E-mail / FTP                                                             | Device                                                                                                    |                                                                |                                                                                                    |       |   |
| Workflow  General  Convolution  Advanced Download  Advanced Download  Advanced Download  Markflow  Motification  Receive  Notification  Receive  Recognition  Background Speech Recogniti  Receive  Dackground Speech Recogniti  Receive  Advanced Download  Convolution  Convolution  Receive  Receive Receive  Receive  Receive Receive Receive Receive Receive Receive Receive Receive Receive Receive Receive Receive Receive Receive Receive Receive Receive Re | ppen word-p<br>Select this<br>automatic<br>The new c<br>saved to 'l<br>Also, regi | ed word-processor<br>rocessor using doo<br>s option when you<br>ally.<br>locument is create<br>dy Documents'. | cument templates<br>want to create a doc<br>d from Document Te | sument for transcription<br>mplate of your word-process<br>ith Author ID or Worktype ID<br>Worktype<br>* |       |   |
|                                                                                                    |                                                                                   | M                                                                                                    | odify Ad                                                       | d                                                                                                    |       |   |
| < >>                                                                                                    |                                                                                   |                                                                                                    |                                                                |                                                                                                    |       |   |
|                                                                                                    |                                                                                   |                                                                                                    | С                                                              | K Cancel                                                                                                 | Apply | r |

Specify the location of the word document from the following window.

| Worktype ID   |        |
|---------------|--------|
| wonkype ib    | OK     |
| Author ID     | Cancel |
| Template file |        |

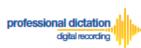

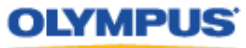

The first template with an asterisk mark for Author and Worktype will be the document template that will be used for all types of Authors and Worktypes. If you would like to have a specific template for a specific Author or a specific Worktype, add another template by pressing the [Add] button.

| K Option Settings                                                                                                    |                                                                                         |                                                                                                    |                                                                        |                                                                    | ?     | × |
|----------------------------------------------------------------------------------------------------|-----------------------------------------------------------------------------------------|----------------------------------------------------------------------------------------------------|------------------------------------------------------------------------|--------------------------------------------------------------------|-------|---|
| Folder Design Workflow User S                                                                                                    | Settings E-mail / FTP                                                                   | Device                                                                                                    |                                                                        |                                                                    |       |   |
| <ul> <li>Workflow         <ul> <li>General</li> <li>Download</li> <li>Advanced Download</li> <li>Traport</li> <li>Receive</li> <li>Notification</li> <li>Speech Recognition</li> <li>Background Speech Recognitic</li> <li>Transcription</li> <li>Transcription</li> <li>Auto Collection</li> <li>Logging</li> </ul> </li> </ul> | Open word-p<br>Select thi<br>automatic<br>The new o<br>saved to 'I<br>Also, regi<br>Ten | ed word-processor<br>rocessor using dou<br>s option when you<br>ally.<br>document is create<br>My Documents'.<br>ster Document Ter<br>nplate<br>faultTemplate.txt | r<br>cument templates<br>want to create a docu<br>ad from Document Tem | plate of your word-process<br>Author ID or Worktype ID<br>Worktype |       |   |
|                                                                                                    |                                                                                         |                                                                                                    | OK                                                                     | Cancel                                                             | Apply |   |

Specify the location of the word document from the following window. Specify the Author ID and/or Worktype ID for which the template should be used.

| Template Association               | ×      |
|------------------------------------|--------|
| Worktype ID                        | OK     |
| Author ID                          | Cancel |
| AUTHOR_A                           |        |
| Template file                      |        |
| C:\Users\1 ?\Desktop\ODDS_Test.doc | х      |

Finally, select [Apply] to save your settings.

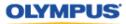

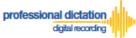

# Customers Guide to centrally manage ODMS R7 TM with Web SCP to receive Smartphone Dictations

WEB SCP is a software that allows you to centrally manage multiple Olympus Dictation Management System Software. From the WEB SCP, you can centrally configure ODMS TM to receive Dictations from ODDS. This section explains the same process for WEB SCP from the previous section. *'Customers Guide to Configuring ODMS Release 7 Transcription Module to Receive Smartphone Dictations'* 

### Select E-mail/FTP Profile & Choose Receive Method

Login to WEB SCP. From the Workflow Tab, go to [User] > [User] > [Profile] and select the ODMS TM R7 and press the [Edit Profile] button.

|             | http://localhost/fe/ |               |         |     |               |             | - C 検索                       |         |
|-------------|----------------------|---------------|---------|-----|---------------|-------------|------------------------------|---------|
| 🖸 User List |                      | 🗇 Olympus SCP | ;       | × 📑 |               |             |                              |         |
| System      | Configurat           | ion Program   |         |     |               |             |                              |         |
| Workflow    | System               |               |         |     |               |             |                              |         |
| 1           | User User G          | oups          |         |     |               |             |                              |         |
| User        | Search:              |               |         |     |               |             | Details Profiles User Groups | Devices |
| Devices     | + - Add              | Edit Remove F | rint    |     |               |             | Edit Profile                 |         |
|             | Name                 |               | User ID | )   | Role          | Version     | Title ↑                      |         |
|             | v 🖏 No Group         |               |         |     |               |             | V ODMS                       |         |
| Worktype    | A M                  | i             | 1       | 2   | Author, Trans | ODMS R7.3.0 |                              |         |
| -           |                      |               |         |     |               |             | 🞧 TM R7                      |         |
| Software    |                      |               |         |     |               |             |                              |         |
|             |                      |               |         |     |               |             |                              |         |

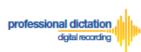

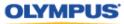

Go to the E-mail/FTP tab and select 'E-mail' or 'FTP' from the left pane. Select from an existing E-mail or FTP profile to create a new profile.

| + http://localhost/fe/         |                                                                                              |
|--------------------------------|----------------------------------------------------------------------------------------------|
| 🖸 User List 🔹                  | Olympus SCP × 📑                                                                              |
| System Configurati             | on Program                                                                                   |
| <b>.</b>                       | ODMS R7 TM                                                                                   |
| Property Folder Design W       | /orkflow User Settings <u>E-mail / FTP</u> Management Profile                                |
| Save Save and previous Profile | Save and next Profile Save & Close Close                                                     |
| – 🔚 E-mail / FTP               | E-mail                                                                                       |
| E-mail                         | Select the E-mail profile to send file.                                                      |
| Send / Receive                 | Default Profile:                                                                             |
| iiii Proxy                     | Modify   A Add   A Remove                                                                    |
|                                | Attachment                                                                                   |
|                                | Specify the limit for E-mail message attachments in MB. If the attachments exceed the specif |
|                                | ☑ Limit attachment size to                                                                   |
|                                | Limitation size: 10 $\bigcirc$ MB                                                            |
|                                |                                                                                              |

Once you setup a profile for either E-mail or FTP, select the [Workflow] Tab and choose 'Receive' from the left pane. Check the box to choose your desired protocol to receive dictations.

| 🖸 User List 🗇 Olympus                     | SCP × 📑                                       |
|-------------------------------------------|-----------------------------------------------|
| System Configuration Pro                  | gram                                          |
| - ODMS R7                                 | TM                                            |
|                                           | User Settings E-mail / FTP Management Profile |
| Save Save and previous Profile Save and r | next Profile Save & Close Close               |
| - & Workflow                              | ■  Receive                                    |
| General<br>                               | Select the method to receive files.           |
|                                           | E-mai Typist A Change the profile             |
| - 🖆 Import                                |                                               |
| 🚟 Receive                                 |                                               |
|                                           |                                               |
| 🛃 Routing                                 | □ FTP                                         |
| Speech Recognition                        |                                               |

Press the [Apply] Button to save your settings.

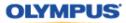

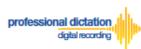

### **Configure Automatic Receiving of Files**

From WEB SCP, ODMS Release 7 Transcription Module can be configured to automatically receive dictation files via your specified receipt method.

In SCP, go to [User] > [User] > [Profile] and select the ODMS DM R7 and press the [Edit Profile] button.

| 🖸 User List | Olympus SCP                  | × 📑     |               |             |                              |         |
|-------------|------------------------------|---------|---------------|-------------|------------------------------|---------|
| System      | <b>Configuration Program</b> |         |               |             |                              |         |
|             | System                       |         |               |             |                              |         |
| 1           | User Groups                  |         |               |             |                              |         |
| User        | Search:                      |         |               |             | Details Profiles User Groups | Devices |
|             | + - Add Edit Remove P        | rint    |               |             | Edit Profile                 |         |
| Devices     | Name                         | User ID | Role          | Version     | Title ↑                      |         |
|             | 〜 党 No Group                 |         |               |             |                              |         |
| Worktype    | 着 M 🛛 i                      | 1 2     | Author, Trans | ODMS R7.3.0 |                              |         |
| -           |                              |         |               |             | 🞧 TM R7                      |         |
| Software    |                              |         |               |             |                              |         |
|             |                              |         |               |             |                              |         |

Select [E-mail/FTP] tab.

| ♦ Olympus SCP × 📑                          |                                               |
|--------------------------------------------|-----------------------------------------------|
| System Configuration Prog                  | gram                                          |
| - ODMS R7 TM                               |                                               |
| Property Folder Design Workflow U          | Iser Settings E-mail / FTP Management Profile |
| Save Save and previous Profile Save and ne | ext Profile Save & Close Close                |
| 🕂 🚟 E-mail / FTP                           | Receive Interval                              |
| ⊠ E-mail                                   | Automatically receive files via E-mail / FTP  |
| FTP FTP                                    | 10 $\bigcirc$ minutes                         |
| - 🍕 Send / Receive                         | 10 V Iminutes                                 |
| Proxy                                      | ■ ☑ Send Interval                             |
|                                            | Automatically send files via E-mail / FTP     |
|                                            |                                               |

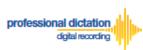

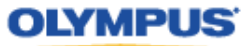

Select 'Send / Receive' from the left pane. In the *Receive Interval* section, place a tick next to 'Automatically receive files via Email / FTP' and select the frequency in which you wish to check for new dictations.

| ♦ Olympus SCP × []                     |                                                                                      |
|----------------------------------------|--------------------------------------------------------------------------------------|
| System Configuration Pr                | ogram                                                                                |
| ₩ 2) - ODMS R7 1                       | ΓM                                                                                   |
| Property Folder Design Workflow        | User Settings E-mail / FTP Management Profile                                        |
| Save Save and previous Profile Save an | nd next Profile Save & Close Close                                                   |
| E-mail / FTP                           | Receive Interval     Automatically receive files via E-mail / FTP     10     iniutes |
| - iiii Proxy                           | Send Interval     Automatically send files via E-mail / FTP                          |

Select [Save] to save your settings.

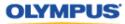

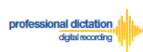

# **Configure Routing of Smartphone Dictations to a Specified** Folder

Login to WEB SCP. From the Workflow Tab, go to [User] > [User] > [Profile] and select the ODMS DM R7 and press the [Edit Profile] button.

| <b>(-</b> )* | http://localhost/fe/ |               |         |               |             |                  | ▼ ♂ 検索      |        |
|--------------|----------------------|---------------|---------|---------------|-------------|------------------|-------------|--------|
| 🖸 User List  |                      | 🗇 Olympus SCP | × 📑     |               |             |                  |             |        |
| System       | Configurat           | ion Program   | n       |               |             |                  |             |        |
| Workflow     | System               |               |         |               |             |                  |             |        |
| <b>±</b>     | User User Gr         | roups         |         |               |             |                  |             |        |
| User         | Search:              |               |         |               |             | Details Profiles | User Groups | Device |
|              | + - Add              | Edit Remove   | Print   |               |             | Edit Profile     |             |        |
| Devices      | Name                 |               | User ID | Role          | Version     |                  |             |        |
| - S. I.      | v 🖏 No Group         |               |         |               |             |                  |             |        |
| Worktype     | 备 М                  | i             | 1 2     | Author, Trans | ODMS R7.3.0 | 1 DM R7          |             |        |
| \$           |                      |               |         |               |             | 🔐 TM R7          |             |        |
| Software     |                      |               |         |               |             |                  |             |        |
|              |                      |               |         |               |             |                  |             |        |
|              |                      |               |         |               |             |                  |             |        |

Select the [Workflow] Tab and choose 'Routing' from the left pane. In the *'Dictation Routing'* section, press the [Add...] Button to create a routing rule.

| 🖸 User List 🔷 Olympus S                   | SCP × 📑                                                                                      |                  |                                                                    |              |
|-------------------------------------------|----------------------------------------------------------------------------------------------|------------------|--------------------------------------------------------------------|--------------|
| System Configuration Pro-                 | gram                                                                                         |                  |                                                                    |              |
| - ODMS R7 1                               | ĩM                                                                                           |                  |                                                                    |              |
| Property Folder Design Workflow U         | Jser Settings E-mail / FTP Mar                                                               | nagement Profile |                                                                    |              |
| Save Save and previous Profile Save and n | ext Profile Save & Close Close                                                               |                  |                                                                    |              |
| ◆ Workflow<br>:≣ General<br>              | Dictation Routing<br>Create automatic routing rule for<br>original sender or an alternate lo |                  | nail / FTP to specified destination folder (Inbox folder by defaul | lt). You cai |
|                                           | Sender                                                                                       | Destination      | Receive                                                            |              |
| 🚟 Receive                                 |                                                                                              |                  |                                                                    |              |
| 🎎 Routing                                 |                                                                                              |                  |                                                                    |              |
| Speech Recognition                        |                                                                                              |                  |                                                                    |              |
| ≔ General                                 |                                                                                              |                  |                                                                    |              |
| Background Speech Recognition             |                                                                                              |                  |                                                                    |              |
| By Text Correction                        |                                                                                              |                  |                                                                    |              |
| 🖪 Template<br>                            |                                                                                              |                  | Add                                                                |              |

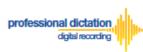

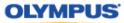

The Routing Settings window is displayed. Select either 'E-mail' or 'FTP' for the Protocol for your received dictations and enter the profile.

| 🖸 User List                                                                          | 😵 Olympus SCP 🛛 🗙 📑                                                                                                    |  |  |  |  |  |
|--------------------------------------------------------------------------------------|----------------------------------------------------------------------------------------------------|--|--|--|--|--|
| System Configuration Program                                                         |                                                                                                    |  |  |  |  |  |
| <b></b> -                                                                            | ODMS R7 TM                                                                                                    |  |  |  |  |  |
| Property Folder Design Workflow User Settings E-mail / FTP Management Profile        |                                                                                                    |  |  |  |  |  |
| Save Save and previous Profile                                                       | Save and next Profile Save & Close Close                                                                                                    |  |  |  |  |  |
| Workflow  General  Advanced Download  More Receive  Kotification  Speech Recognition | Routing Settings         Dictation Sender         Specify the E-mail address or FTP address of dictation sender.         Protocol: <ul> <li>E-mail</li> <li>FTP</li> </ul> Address Book         Name:       Address:       Address Book |  |  |  |  |  |
| - ≔ General                                                                          |                                                                                                    |  |  |  |  |  |
| Background Speech F     For Correction     D Template                                | Destination Specify the folder to save dictations received.                                                                                                    |  |  |  |  |  |

In the 'Destination for dictation' section, specify the folder.

| 🗞 Olympus SCP 🛛 🗙 📑                                                  |                                                                       |                          |              |
|----------------------------------------------------------------------|-----------------------------------------------------------------------|--------------------------|--------------|
| System Configuration Pro                                             | gram                                                                  |                          |              |
| - ODMS R7                                                            | TM                                                                    |                          |              |
| Property Folder Design Workflow                                      | Jser Settings E-mail / FTP                                            | Management Profile       |              |
| Save Save and previous Profile Save and r                            |                                                                       | 1                        |              |
| - I Workflow                                                         |                                                                       |                          |              |
| ≔ General                                                            | Name:                                                                 | Author A                 | Address Book |
|                                                                      | Email Address:                                                        | olympus_audio@dictationp |              |
| - ∰ Advanced Download<br>- ≦ Import<br>-  Receive<br>-  Notification | Destination for dictation<br>Specify the folder to sav<br>Destination | e dictations received.   | ]            |
| - 🌬 Routing                                                          | Folder:                                                               | I UIUEI A                |              |

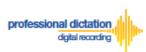

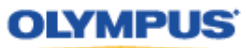

To send the transcribed document back from ODMS Transcription Module to the Author, enable the following option and select 'Send the transcribed document to the dictation sender'.

| Property Folder Design Workflow Us          | er Settings E-mail / FTP                | Management Profile                                    |  |  |
|---------------------------------------------|-----------------------------------------|-------------------------------------------------------|--|--|
| Save Save and previous Profile Save and nex | t Profile Save & Close Close            |                                                       |  |  |
| 🔹 💠 Workflow                                |                                         |                                                       |  |  |
| :≣ General                                  | Name:                                   | Author A Address Book                                 |  |  |
| 📲 Download                                  | Email Address:                          | olympus_audio@dictationp                              |  |  |
|                                             | Destination for dictation               |                                                       |  |  |
| Import                                      | Specify the folder to sav               | a dictations received                                 |  |  |
| Receive                                     |                                         | e detailons received.                                 |  |  |
| Notification                                | Destination<br>Folder                   | Folder A 🗸                                            |  |  |
| Routing     Speech Recognition              |                                         |                                                       |  |  |
| General                                     | Automatic document creation and sending |                                                       |  |  |
| - Background Speech Recognition             | Jse automatic docur                     | nent creation and sending function                    |  |  |
|                                             | Send the trans                          | nscribed document to the dictation sender             |  |  |
| - Template                                  | <ul> <li>Send the trans</li> </ul>      | nscribed document to alternate address/location       |  |  |
| S Dragon                                    | Protocol:                               |                                                       |  |  |
| ···· 📠 Transcription                        |                                         |                                                       |  |  |
| ···· 🌇 Worktype                             |                                         |                                                       |  |  |
| 📠 Auto Collection                           |                                         |                                                       |  |  |
| 🔤 Logging                                   | Notes:                                  | Document for the reply will be created using a matchi |  |  |
|                                             | Apply Cancel                            |                                                       |  |  |

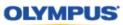

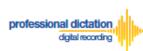

### **Configure Document Template for Transcription**

Login to WEB SCP. From the Workflow Tab, go to [User] > [User] > [Profile] and select the ODMS DM R7 and press the [Edit Profile] button.

| ⇐ᢀ◈         |                              |         |               |             |                      |                  |  |  |
|-------------|------------------------------|---------|---------------|-------------|----------------------|------------------|--|--|
| 🖸 User List | 🚸 Olympus SCP                | × 📑     |               |             |                      |                  |  |  |
| System      | <b>Configuration</b> Program | n       |               |             |                      |                  |  |  |
| Workflow    | Workflow System              |         |               |             |                      |                  |  |  |
| 1           | User Groups                  |         |               |             |                      |                  |  |  |
| User        | Search:                      |         |               |             | Details Profiles Use | r Groups Devices |  |  |
| Devices     | + - Add Edit Remove          | Print   |               |             | Edit Profile         |                  |  |  |
|             | Name                         | User ID | Role          | Version     | Title ↑              |                  |  |  |
|             | ~ ᡭ No Group                 |         |               |             |                      |                  |  |  |
| Worktype    | 📥 M 👘 i                      | 1 2     | Author, Trans | ODMS R7.3.0 | DM R7                |                  |  |  |
| \$          |                              |         |               |             | 🔐 TM R7              |                  |  |  |
| Software    |                              |         |               |             |                      |                  |  |  |
|             |                              |         |               |             |                      |                  |  |  |

Select the [Workflow] Tab and choose 'Transcription' from the left pane. Enable the option as you see in the following screen and press the [Add] button.

|                                             |                                  |                                                                                                    |                    | - 0 ×                  |
|---------------------------------------------|----------------------------------|----------------------------------------------------------------------------------------------------|--------------------|------------------------|
| (Interp://localhost/fe/                     |                                  | - C                                                                                                    | 検索                 | ♀ ↓ ☆ ☆ <sup>(1)</sup> |
| Olympus SCP ×                               |                                  |                                                                                                    |                    |                        |
| System Configuration Prog                   | ram                              |                                                                                                    |                    | OLYMPUS                |
| - ODMS R7 TM                                | N                                |                                                                                                    |                    |                        |
|                                             |                                  |                                                                                                    |                    |                        |
| Property Folder Design Workflow Us          | ser Settings E-mail / FTP Manage | ement Profile                                                                                                    |                    |                        |
| Save Save and previous Profile Save and nex | xt Profile Save & Close Close    |                                                                                                    |                    | Refresh                |
| - 💠 Workflow                                | Copen Word Processor             |                                                                                                    |                    | ,                      |
| :≣ General                                  | Cpen word processor in starting  | transcription                                                                                                    |                    |                        |
| 📲 ₅ Download                                | Open specified word-process      |                                                                                                    |                    |                        |
|                                             | O Open specified word-process    | sor                                                                                                    |                    |                        |
| - ≝ Import<br>                              |                                  |                                                                                                    |                    |                        |
|                                             | Open word-processor using        | document templates                                                                                                |                    |                        |
| - Routing                                   |                                  | ou want to create a document for transcription automatically.                                                     |                    |                        |
| Speech Recognition                          |                                  | ated from Document Template of your word-processor and sav<br>Template associating with Author ID or Worktype ID. | ed to "My Document | .S <sup>-</sup> .      |
| i≣ General                                  | Carried Carry                    |                                                                                                    |                    |                        |
| - 🗟 Background Speech Recognition           | ♠ Up ♦ Down                      |                                                                                                    |                    |                        |
| - By Text Correction                        | Template                         | Author ID                                                                                                    |                    | Worktype ID            |
| - 🖾 Template                                |                                  |                                                                                                    |                    |                        |
| - S. Dragon                                 |                                  |                                                                                                    |                    |                        |
| Transcription     Worktype                  |                                  |                                                                                                    |                    |                        |
| - Auto Collection                           |                                  |                                                                                                    |                    |                        |
| - D Logging                                 |                                  |                                                                                                    |                    |                        |
|                                             |                                  |                                                                                                    |                    |                        |
|                                             |                                  |                                                                                                    |                    | Modify Add Remove      |
|                                             |                                  |                                                                                                    |                    |                        |
|                                             | <                                |                                                                                                    |                    | >                      |
|                                             |                                  |                                                                                                    |                    |                        |

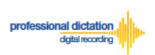

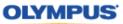

Specify the location of the word document, Author ID, and Worktype from the following section and press [Update].

| Receive     Source Recognition     General     Beckground Speech Recognition | The new document is created from Document Ten | Select this option when you want to create a document for transcription automatically.<br>The new document is created from Document Template of your word-processor and saved to "My Documents".<br>Also, register Document Template associating with Author ID or Worktype ID. |             |  |  |
|------------------------------------------------------------------------------|-----------------------------------------------|----------------------------------------------------------------------------------------------------|-------------|--|--|
| - By Text Correction                                                         | Template                                      | Author ID                                                                                                    | Worktype ID |  |  |
| - Dragon                                                                     | Jsers\ \Desktop\ODDS_Test.doc                 | × ~ ⊗                                                                                                    | ~ ⊗         |  |  |
| Transcription                                                                |                                               | Update Cancel                                                                                                    |             |  |  |
| Worktype                                                                     |                                               |                                                                                                    |             |  |  |

If you leave the Author and the Worktype blank, the document template will be used for all types of Authors and Worktypes. If you specify the Author ID and/or Worktype ID, then that Template will be used for the respective AuthorID and Worktype.